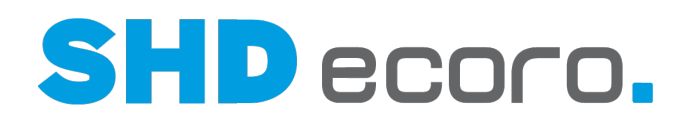

# Neuheiten

SHD ECORO Warenwirtschaft - Was ist neu in den Versionen 3.9.1 bis 3.9.3?

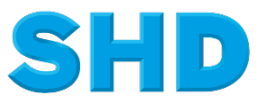

Sämtliche Informationen, Abbildungen, Darstellungen und Dokumentation in den Unterlagen von SHD dürfen ohne vorherige Genehmigung von SHD - auch auszugsweise - weder kopiert, vervielfältigt noch öffentlich zugänglich gemacht werden.

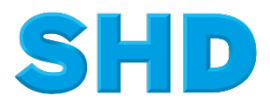

© Copyright 2021 by SHD Einzelhandelssoftware GmbH

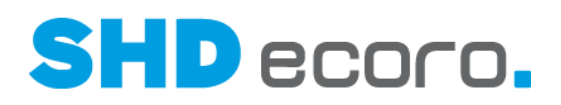

# **Inhalt**

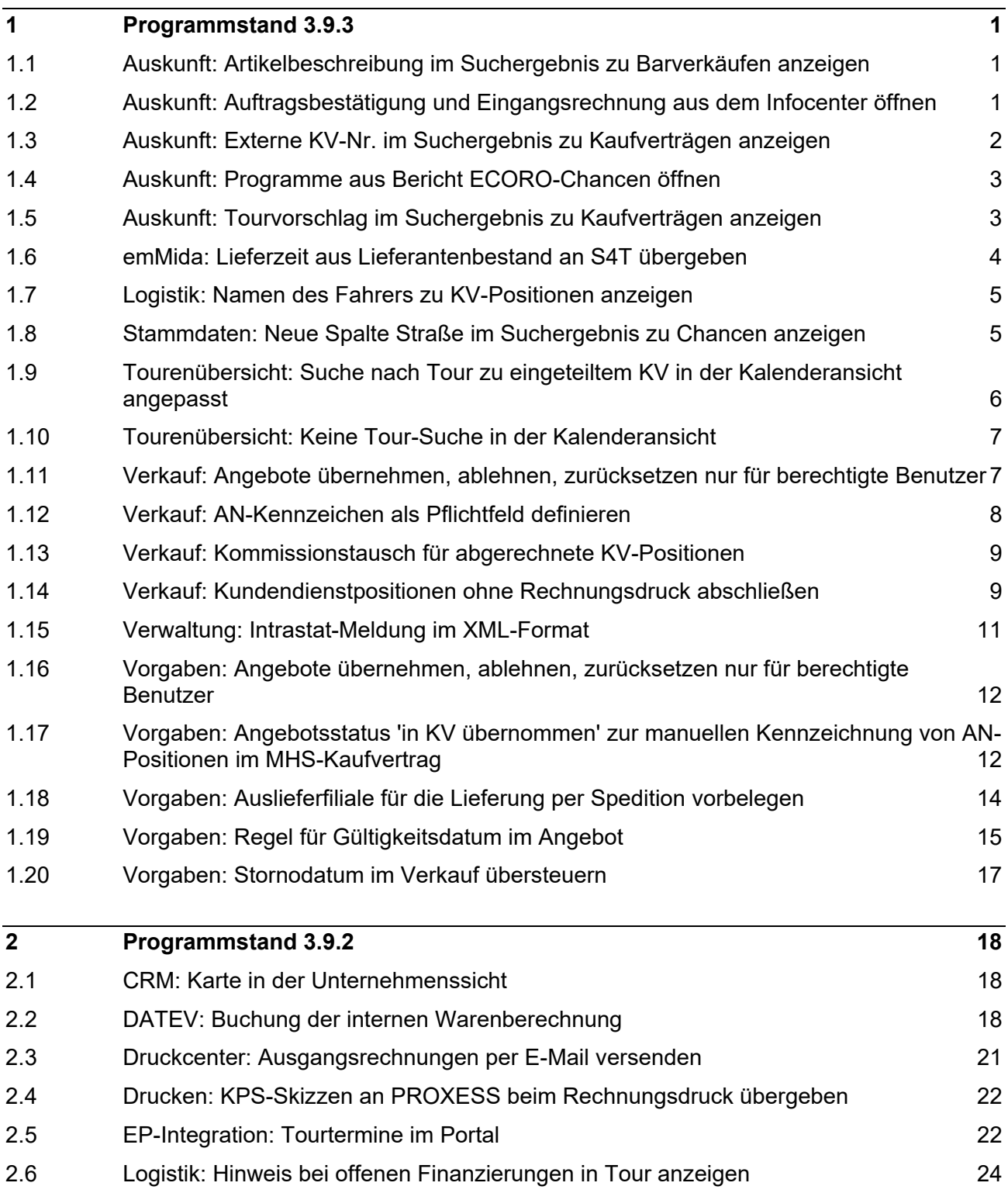

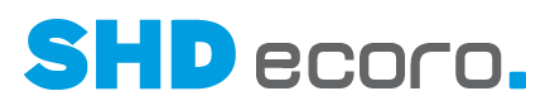

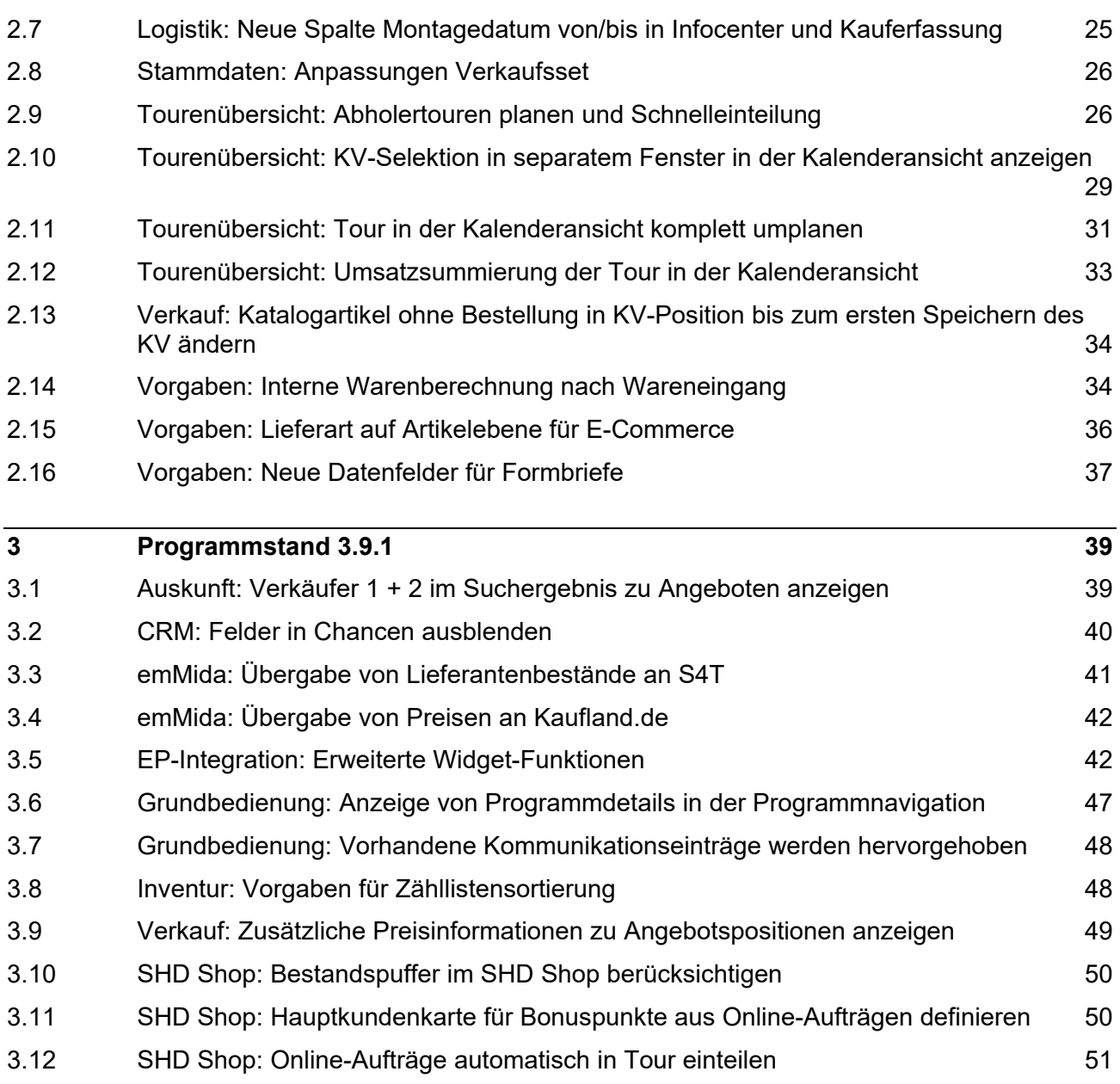

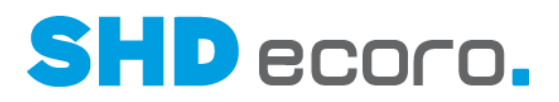

# **1 Programmstand 3.9.3**

 $\circ$ 

# **1.1 Auskunft: Artikelbeschreibung im Suchergebnis zu Barverkäufen anzeigen**

Für Katalogartikel wird jetzt die an der Kasse erfasste Artikelbeschreibung an SHD ECORO in der Kassenkommunikation übertragen.

Die Übertragung der Artikelbeschreibung von SHD ECORO Kasse an SHD ECORO erfolgt ab Kassenversion 2.15.1.

Bei der Suche nach Barverkäufen im Infocenter können Sie im Suchergebnis in der Registerkarte **Positionen** die neue Spalte **Artikelbeschreibung** hinzufügen.

Die Spalte wird im Standard nicht angezeigt. Sie können sie über den Kontextbefehl **Konfiguration** → **Spalten** einblenden.

# **1.2 Auskunft: Auftragsbestätigung und Eingangsrechnung aus dem Infocenter öffnen**

Im Infocenter können Sie jetzt zu Kaufverträgen und Bestellungen aus dem Suchergebnis heraus zusätzlich die Programme **Auftragsbestätigung** und **Eingangsrechnung** öffnen.

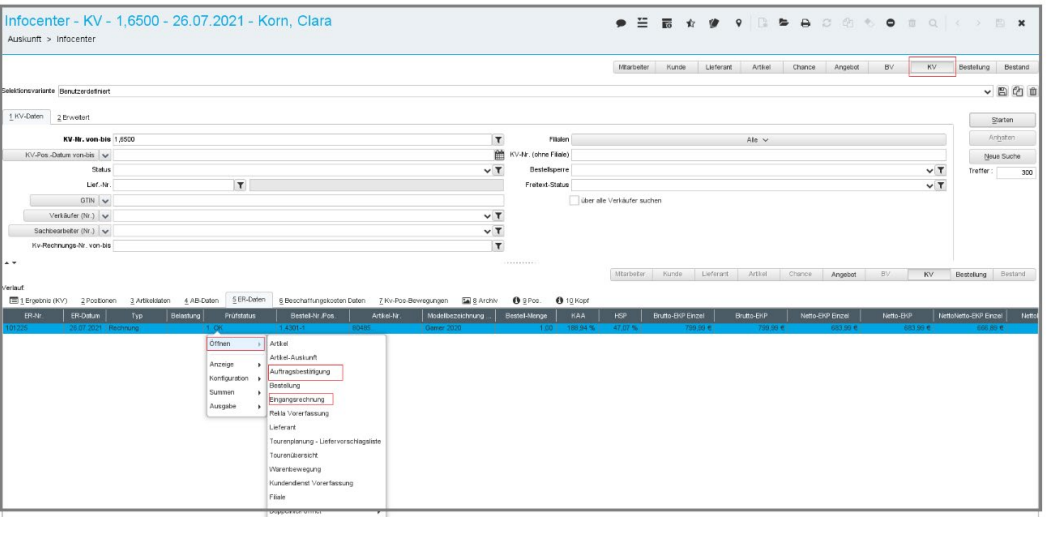

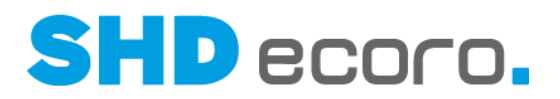

# **1.3 Auskunft: Externe KV-Nr. im Suchergebnis zu Kaufverträgen anzeigen**

Bei der Suche nach Kaufverträgen im Infocenter können Sie im Suchergebnis in der Registerkarte **Ergebnis (KV)** die neue Spalte **Externe KV-Nr.** hinzufügen. Die Spalte zeigt die aus externen Anwendungen, z.B. S4Trade Connect oder SHD Shop, übernommene Kaufvertragsnummer.

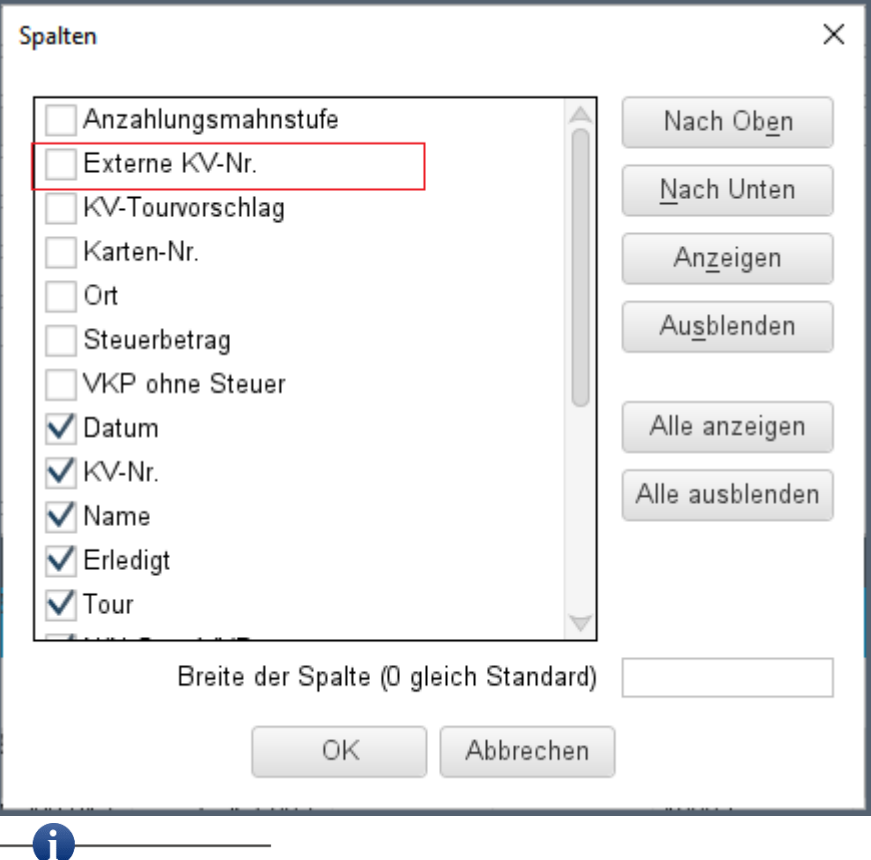

Die Spalte wird im Standard nicht angezeigt. Sie können sie über den Kontextbefehl **Konfiguration** → **Spalten** einblenden.

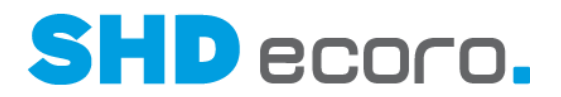

# **1.4 Auskunft: Programme aus Bericht ECORO-Chancen öffnen**

Sie können jetzt zu Ergebnissen im Bericht **ECORO - Chancen** den Kunden, die CRM-Personenkarte und die Detailsicht der Chance öffnen. Klicken Sie dazu mit der rechten Maustaste auf die gewünschte Zeile und wählen Sie den Kontextbefehl **Öffnen**.

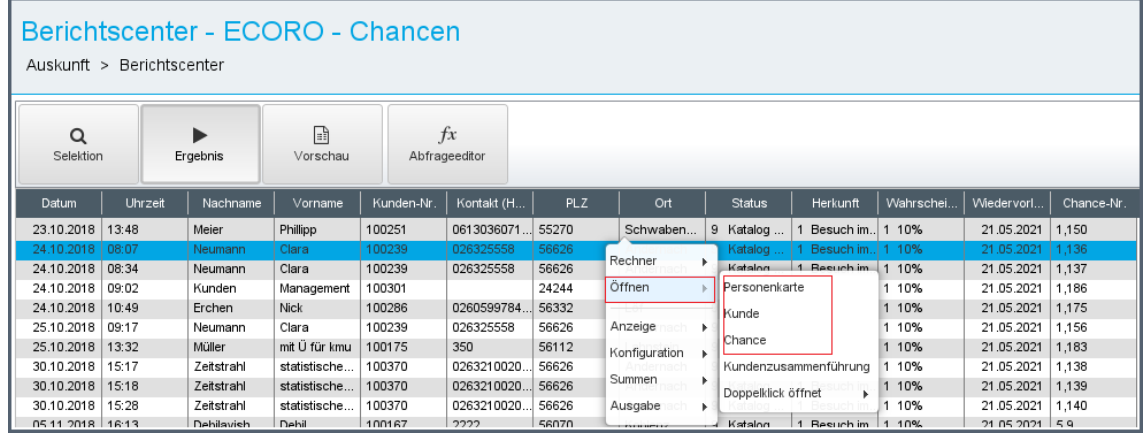

# **1.5 Auskunft: Tourvorschlag im Suchergebnis zu Kaufverträgen anzeigen**

Bei der Suche nach Kaufverträgen im Infocenter können Sie jetzt im Suchergebnis in der Registerkarte **Ergebnis KV** die neue Spalte **KV-Tourvorschlag** hinzufügen.

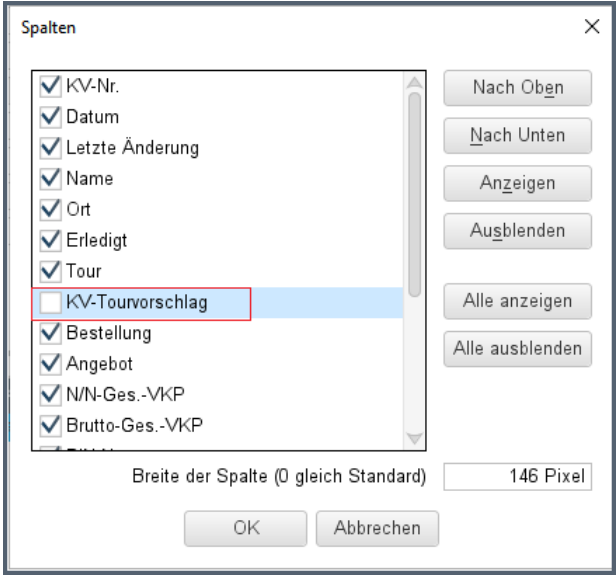

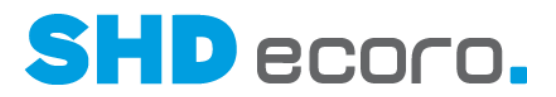

 $\mathbf i$ Die Spalte wird im Standard nicht angezeigt. Sie können sie über den Kontextbefehl **Konfiguration** → **Spalten** einblenden.

# **1.6 emMida: Lieferzeit aus Lieferantenbestand an S4T übergeben**

In dem emMida-Vorgaben (über **Vorgaben** → **emMida-Vorgaben** → Bereich **Vorgaben**) können Sie jetzt definieren, dass die Lieferzeit aus den Lieferantenbeständen als Lieferzeit für den Artikel an S4T übergeben werden soll. Aktivieren Sie dazu die neue Funktion **Lieferzeit aus Lieferantenbestand übergeben**.

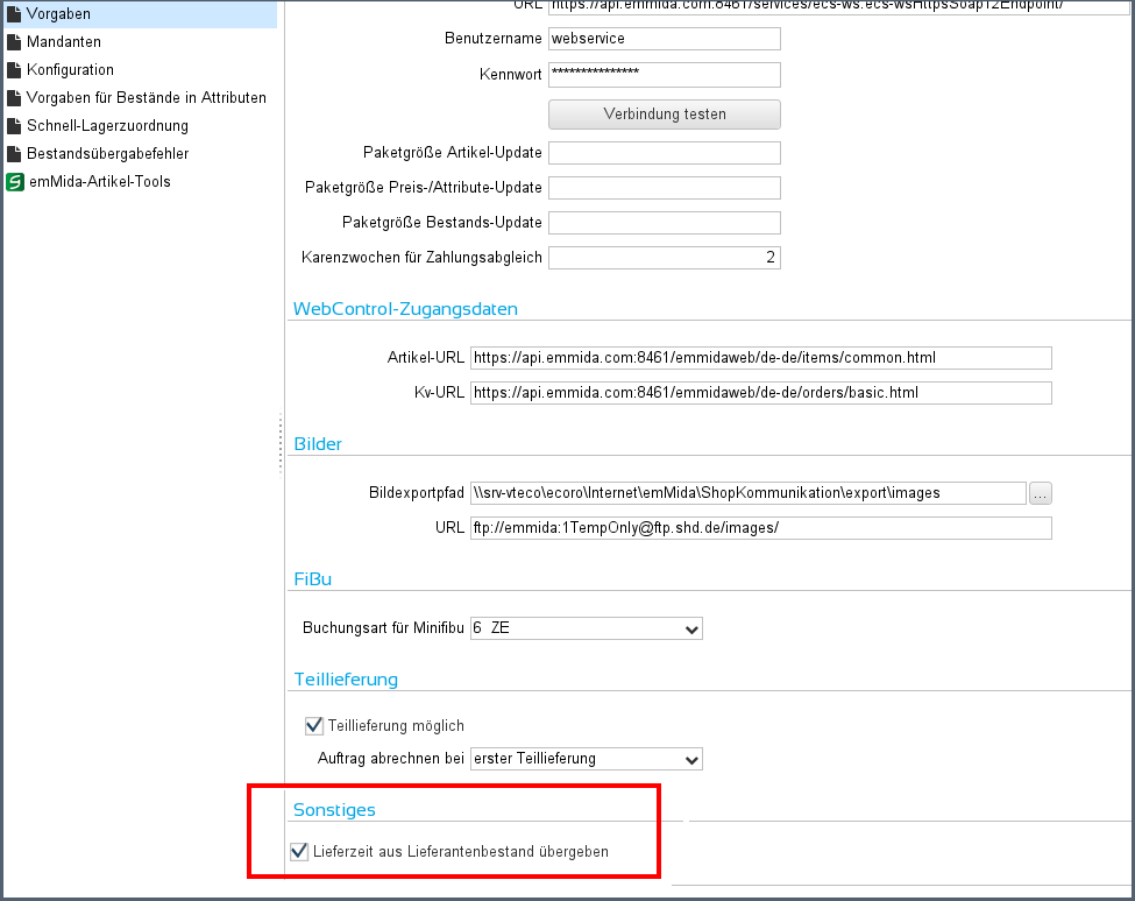

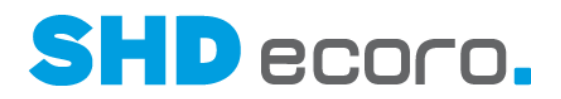

# **1.7 Logistik: Namen des Fahrers zu KV-Positionen anzeigen**

In der Kaufvertragsübersicht in der Tabelle **Positionen** und im Infocenter im Suchergebnis zu Kaufverträgen in der Registerkarte **Positionen** wird in der Spalte **Fahrer** jetzt zusätzlich zum Kurzzeichen der Name des Fahrers angezeigt.

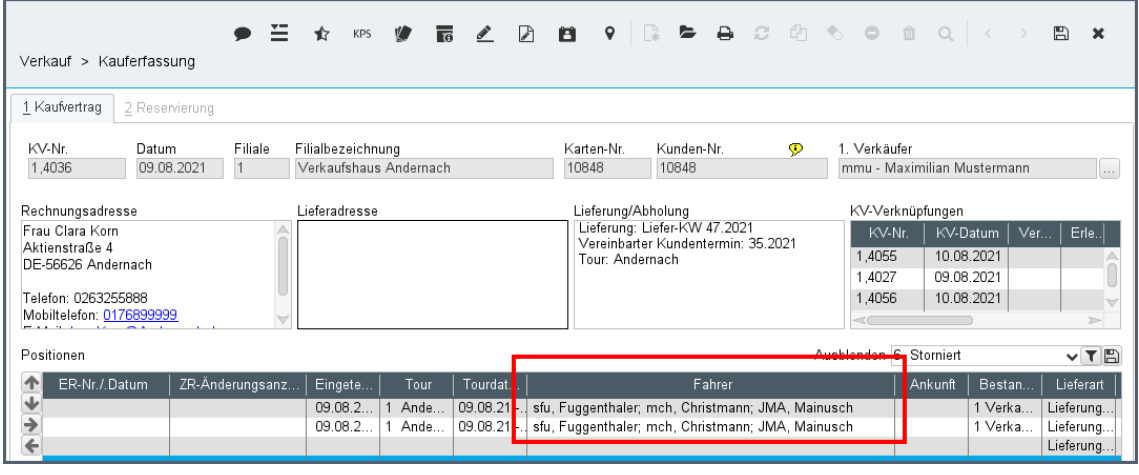

# **1.8 Stammdaten: Neue Spalte Straße im Suchergebnis zu Chancen anzeigen**

Bei der Suche nach Chancen können Sie jetzt im Suchergebnis die neue Spalte **Straße** anzeigen.

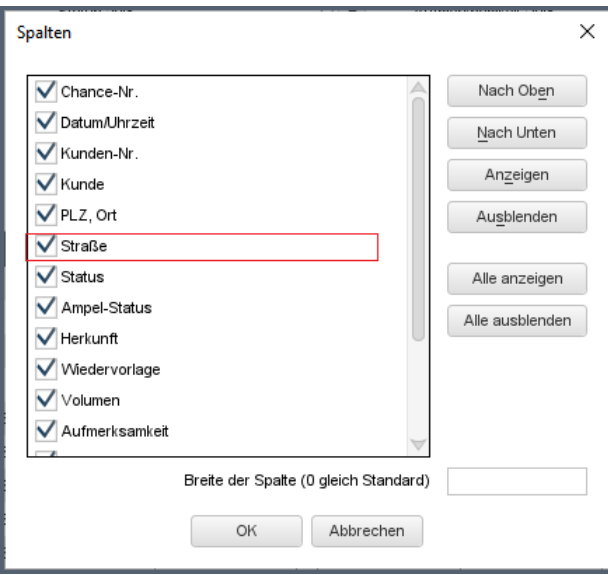

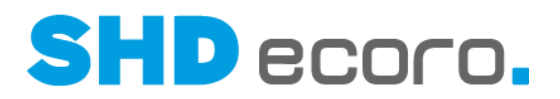

Die Spalte **Straße** steht in folgenden Ansichten zur Verfügung:

- **Stammdaten** → **Kunde** → **Chance**
- **Auskunft** → **Infocenter** → **Chance**
- **CRM** → **Personenkarte** → Widget **Chance**
- **Dashboard** → Widget **Chance**

Die Spalte wird im Standard nicht angezeigt. Sie können sie über den Kontextbefehl **Konfiguration** → **Spalten** einblenden.

## **1.9 Tourenübersicht: Suche nach Tour zu eingeteiltem KV in der Kalenderansicht angepasst**

Bei eingeteilten Kaufverträgen können Sie nach der Tour suchen, in die der Kaufvertrag eingeteilt wurde.

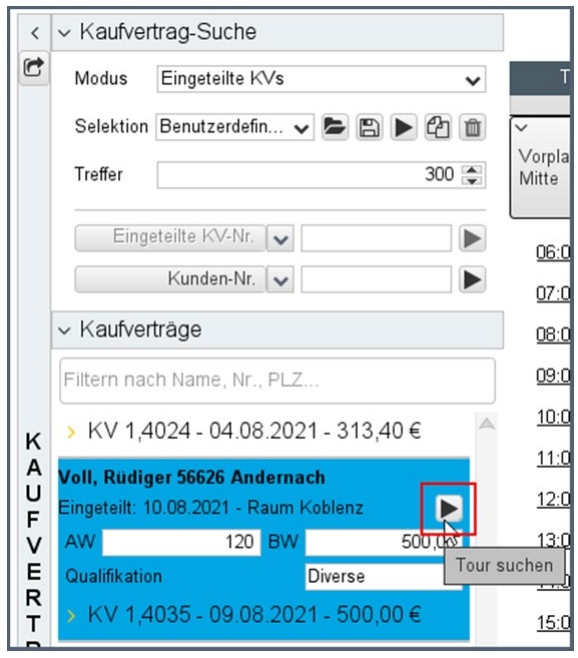

Das Verhalten der Tour-Suche bzw. das Suchergebnis wurde verbessert:

Bislang wurde in der Kalenderansicht nur die Tour in der Kalenderwoche angezeigt, in der auch der eingeteilte Kaufvertrag eingeplant ist. Alle anderen Touren wurden ausgeblendet.

Jetzt wird in der Kalenderansicht die Kalenderwoche angezeigt, in der der Tour-Kaufvertrag eingeteilt ist. Dabei wird der Fokus in der Anzeige auf die entsprechende Tour gelegt. Alle anderen Touren sind in der Anzeige geladen.

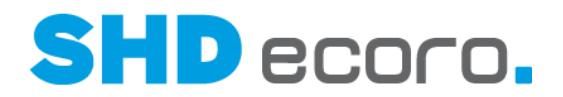

# **1.10 Tourenübersicht: Keine Tour-Suche in der Kalenderansicht**

Da die **Tour-Suche** in der Kalenderansicht der Tourenübersicht keinen Mehrwert für das Programm bietet, wird sie nicht mehr angezeigt. Es werden immer alle Touren der gewählten Kalenderwoche angezeigt.

Der Bereich **Details** enthält nur noch die Unterbereiche:

- Details zu Touren und Kaufverträgen
- Karte
- **Tourteams**

# **1.11 Verkauf: Angebote übernehmen, ablehnen, zurücksetzen nur für berechtigte Benutzer**

Bisher konnte ein Benutzer, der das Schreibrecht für Angebote hat, Angebotspositionen in einen Kaufvertrag übernehmen, ablehnen oder zurücksetzen.

Jetzt können Sie diese Berechtigung mit dem neuen **Angebotspositionen übernehmen, ablehnen, zurücksetzen** entziehen.(über **Vorgaben Mitarbeitereinstellungen Mitarbeitergruppen verwalten**).

Angebotspositionen können nur noch von berechtigen Benutzern übernommen, abgelehnt und zurückgesetzt werden. Ist das Recht **Angebotspositionen übernehmen, ablehnen, zurücksetzen** entzogen, verhält sich das Programm folgendermaßen:

- Im Angebot in der Angebotsübersicht ist die Spalte **Vorgang** in der Tabelle **Positionen** nicht freigeschaltet.
- Im Angebot ist die Funktion **Alle Positionen** (über die Kontextfunktionen in der Werkzeugleiste) ist nicht freigeschaltet.
- Im Angebot ist die Funktion **Markierte Positionen** (Rechtsklick auf die Auswahl) ist nicht freigeschaltet.
- Im Infocenter sind im Suchergebnis zu Angeboten die Funktionen **Positionen ablehnen** und **Positionen im KV übernehmen** (Rechtsklick auf die Auswahl) nicht freigeschaltet.

Im Standard ist das Recht vergeben, damit das bisherige Verhalten beibehalten bleibt.

 $\mathbf i$ 

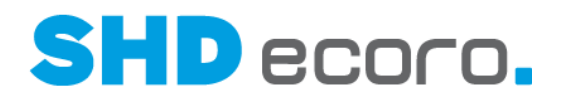

# **1.12 Verkauf: AN-Kennzeichen als Pflichtfeld definieren**

Sie können über die AN-Kennzeichen in der Registerkarte **Zusatzdaten** des Angebots wichtige Informationen zum Angebot erfassen.

Wenn Sie die AN-Kennzeichen auswerten möchten, sollten diese durchgehend in Angeboten gepflegt werden. Damit Sie nicht vergessen, diese Informationen zu erfassen, können Sie jetzt die **AN-Kennzeichen 1 – 3** als zusätzliche Pflichtfelder definieren.

#### *Fenstereinstellungen in der Angebotserfassung einrichten*

In der Angebotserfassung steht Ihnen in den Kopfdaten die Kontextfunktion **Einstellungen** zur Verfügung.

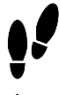

- 1. Öffnen Sie ein Angebot und wechseln Sie aus der AN-Übersicht in die Kopfdaten. Doppelklicken Sie dazu z.B. die **Rechnungsadresse** oder **Lieferadresse**.
- 2. Klicken Sie auf **Einstellungen**.
- 3. Wechseln Sie in die Registerkarte **Pflichtfelder**.

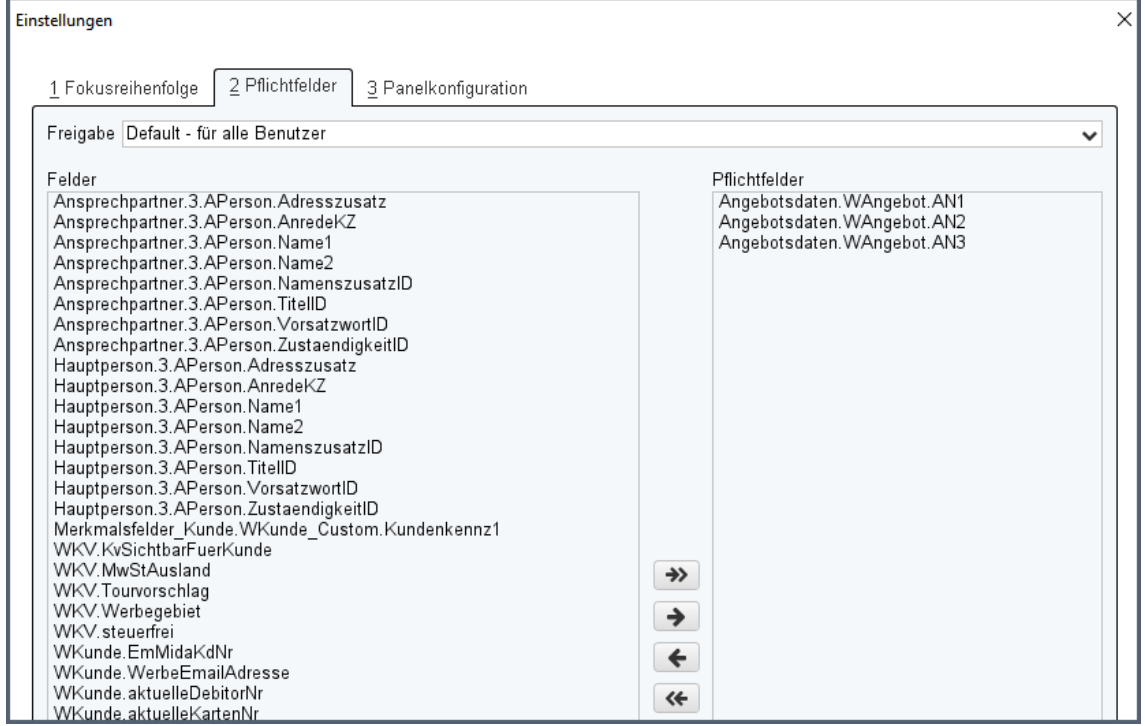

*Abbildung: Kontextmenü in den Kopfdaten der Angebotserfassung*

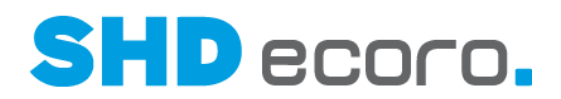

## **1.13 Verkauf: Kommissionstausch für abgerechnete KV-Positionen**

Ein Lösen des Kommissionstauschs war bisher nicht möglich, wenn eine der Kaufvertragsposition abgerechnet ist.

Jetzt können Sie den Kommissionstausch lösen, auch wenn eine Kaufvertragsposition abgerechnet ist.

Wenn für zwei Kaufvertragspositionen und mindestens eine Bestellposition ein Kommissionstausch erfasst ist, wird die Spalte **Kommissionstausch** in den Positionen gefüllt. Wenn Sie einen Kommissionstausch lösen, erfolgt ein Hinweis, wenn eine abgerechnete Position vorliegt. Der Kommissionstausch kann trotzdem gelöst werden. Der Eintrag in der Spalte **Kommissionstausch** wird entfernt. Die noch offene Kaufvertragsposition kann erneut getauscht werden.

Sind beide getauschten Positionen abgerechnet, ist ein Kommissionstausch nicht möglich.

# **1.14 Verkauf: Kundendienstpositionen ohne Rechnungsdruck abschließen**

Kundendienstpositionen mit Verkaufspreis = 0 können jetzt ohne Rechnungsdruck abgeschlossen werden.

Hierfür wurde in der Kauferfassung eine neue Funktion integriert. Sie können in der geöffneten Kundendienstposition (über **Verkauf Kauferfassung**  Registerkarte **Position**) unter **Weitere Einstellungen** die neue Funktion **Position ohne Rechnungsdruck abschließen** aktivieren.

i

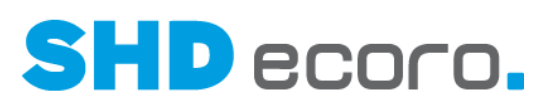

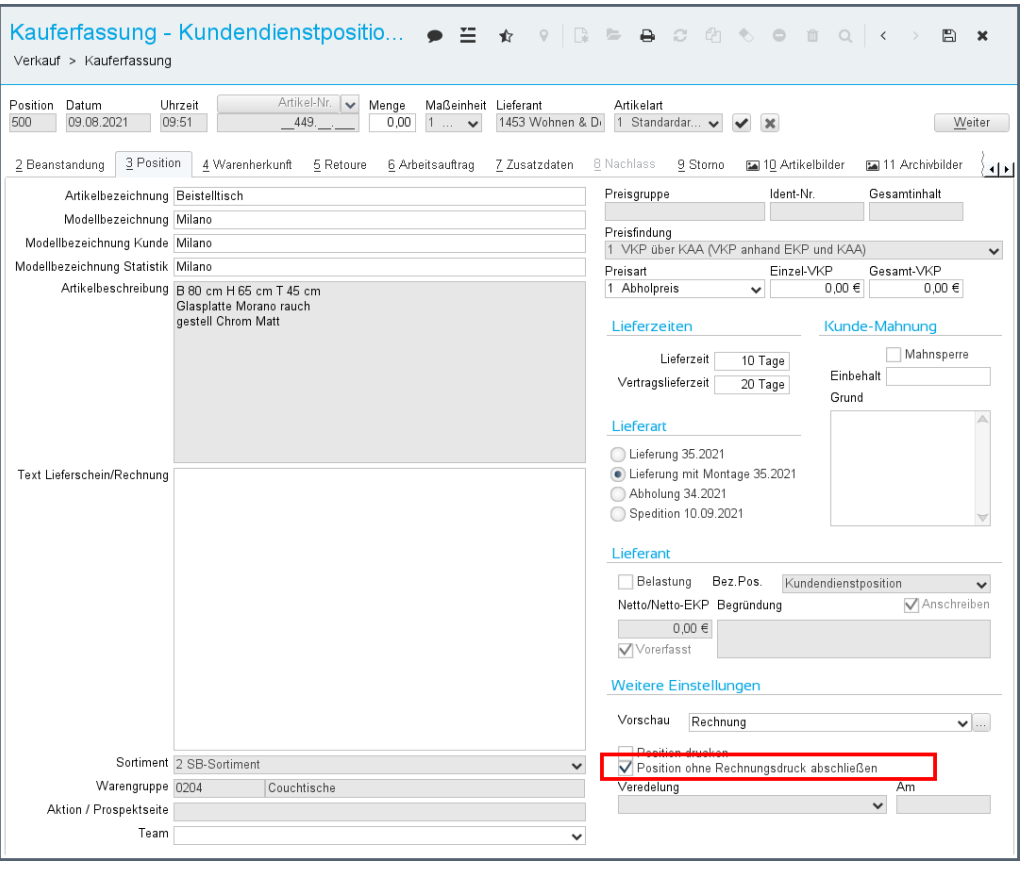

#### *Berechtigung über die Mitarbeitergruppe*

Nur berechtigte Benutzer können diese Funktion verwenden. Um Mitarbeiter zu berechtigen, fügen Sie in der Mitarbeitergruppe (über **Vorgaben Mitarbeitereinstellungen Mitarbeitergruppe verwalten)** das neue Recht **Kundendienstpositionen mit Wert 0 ohne Rechnungsdruck abschließen** hinzu**.**

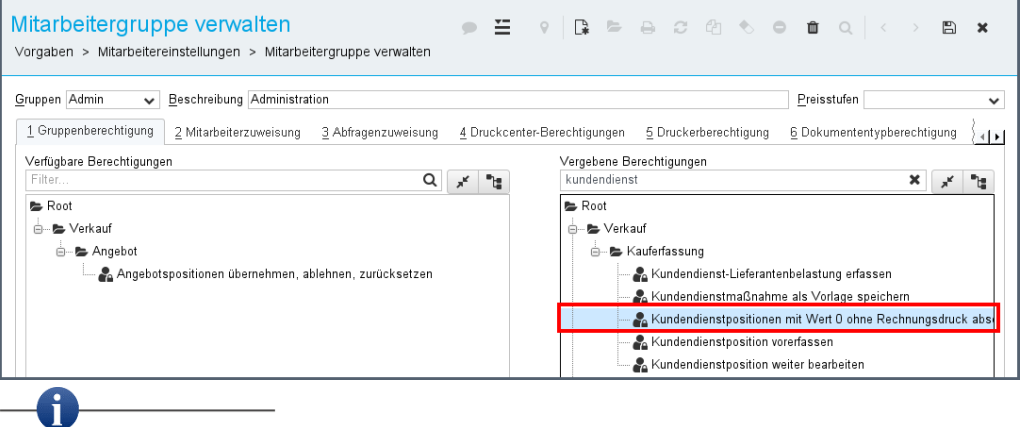

Im Standard ist das Recht nicht vergeben, damit das bisherige Verhalten erhalten bleibt.

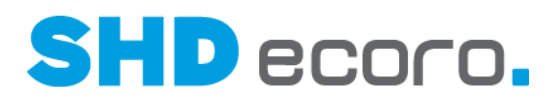

#### *Wann können Sie die Einstellung wählen?*

- Die Funktion steht nur in Kundendienstpositionen zur Verfügung.
- Die Kundendienstpositionen haben einen Verkaufswert von Null.
- Der Benutzer ist berechtigt, Kundendienstpositionen ohne Rechnungsdruck abzuschließen.

Wenn Sie die Funktion **Position ohne Rechnungsdruck abschließen** aktivieren, erfolgt für die Position in der Auslieferabrechnung kein Rechnungsdruck und keine Archivierung.

Es wird keine fortlaufende Rechnungsnummer vergeben, wenn ausschließlich Kundendienstpositionen abgerechnet werden, für die kein Rechnungsdruck erfolgen soll.

# **1.15 Verwaltung: Intrastat-Meldung im XML-Format**

Ab dem 01.01.2022 akzeptiert das Statistische Bundesamt nur noch Intrastat-Meldungen im XML-Format.

In SHD ECORO können Sie daher in der Intrastat-Verwaltung (über **Verwaltung** → **Intrastat** → Bereich **Vorgaben** → Registerkarte **Vorgaben**) wählen, ob die Auslagerung von Intrastat-Daten weiterhin im ASCII-Format oder im neuen XML-Format erfolgen soll.

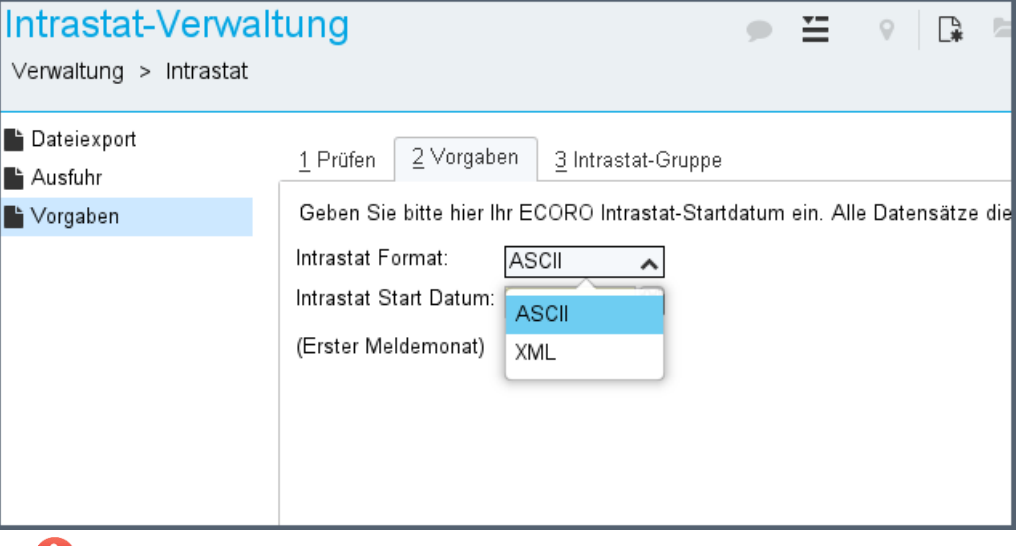

Bei der Umstellung von ASCII zu XML müssen im Vorfeld beim Statistischen Bundesamt neue Materialnummern für die Ein- und Ausfuhr beantragt werden.

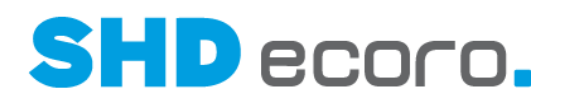

# **1.16 Vorgaben: Angebote übernehmen, ablehnen, zurücksetzen nur für berechtigte Benutzer**

Bisher konnte ein Benutzer, der das Schreibrecht für Angebote hat, Angebotspositionen in einen Kaufvertrag übernehmen, ablehnen oder zurücksetzen. Jetzt können Sie diese Berechtigung mit dem neuen Recht **Angebotspositionen übernehmen, ablehnen, zurücksetzen** entziehen.(über **Vorgaben Mitarbeitereinstellungen Mitarbeitergruppen verwalten**).

Angebotspositionen können nur noch von berechtigen Benutzern übernommen, abgelehnt und zurückgesetzt werden. Besitzt ein Mitarbeiter nicht das Recht **Angebotspositionen übernehmen, ablehnen, zurücksetzen**, verhält sich das Programm folgendermaßen:

- Im Angebot in der Angebotsübersicht ist die Spalte **Vorgang** in der Tabelle **Positionen** nicht freigeschaltet.
- Im Angebot ist die Funktion **Alle Positionen** (über die Kontextfunktionen in der Werkzeugleiste) ist nicht freigeschaltet.
- Im Angebot ist die Funktion **Markierte Positionen** (Rechtsklick auf die Auswahl) ist nicht freigeschaltet.
- Im Infocenter sind im Suchergebnis zu Angeboten die Funktionen **Positionen ablehnen** und **Positionen im KV übernehmen** (Rechtsklick auf die Auswahl) nicht freigeschaltet.

Im Standard ist das Recht vergeben, damit das bisherige Verhalten beibehalten bleibt.

# **1.17 Vorgaben: Angebotsstatus 'in KV übernommen' zur manuellen Kennzeichnung von AN-Positionen im MHS-Kaufvertrag**

Für das Modul SHD ECORO Angebotswesen an MHS gibt es in den Angebotsvorgaben (über **Vorgaben Angebotsvorgaben →** Bereich **Allgemeine Einstellungen**) jetzt die neue Funktion **Status in KV übernommen manuell setzen**.

Die Einstellung in den Angebotsvorgaben kann nur gewählt werden, wenn der allgemeine Parameter **350 SHD ECORO Angebotserfassung an MHS** aktiviert ist.

Es kommt vor, dass im Angebot erfasste Positionen nicht über die Angebotsübernahme in ECORO in den MHS-Kaufvertrag übernommen werden, sondern dort manuell erfasst werden.

f.

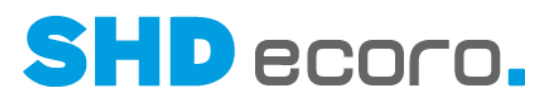

Die neue Funktion dient dazu, dass Sie in MHS-Angeboten den Status **KV übernommen** manuell setzen können. So behalten Sie den Überblick über die erfolgreiche Realisierung von Angeboten.

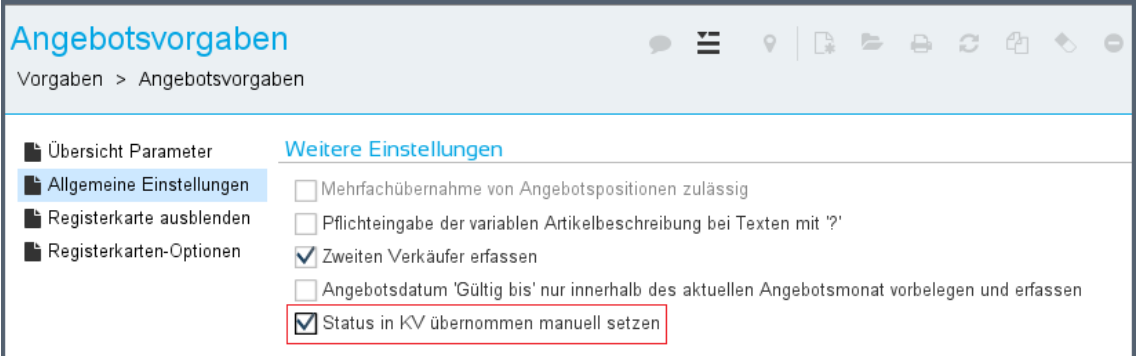

Ist die Funktion in den Angebotsvorgaben gesetzt, kann im Angebot der neue Status **KV übernommen** in der Spalte **Vorgang** oder über das Kontextmenü die entsprechende Funktion gewählt werden.

- Im Angebot steht in der Spalte **Vorgang** der Eintrag "KV übernommen" zur Auswahl.
- Im Angebot steht die Funktion **Alle Positionen → KV übernehmen (manuell)** (über die Kontextfunktionen in der Werkzeugleiste) zur Auswahl.
- Im Angebot steht die Funktion **Markierte Positionen** → **KV übernehmen (manuell)** (Rechtsklick auf die Auswahl) zur Auswahl.
- Im Infocenter ist im Suchergebnis zu Angeboten (Rechtsklick auf die Auswahl) die Funktion **KV übernehmen (manuell)** zur Auswahl.

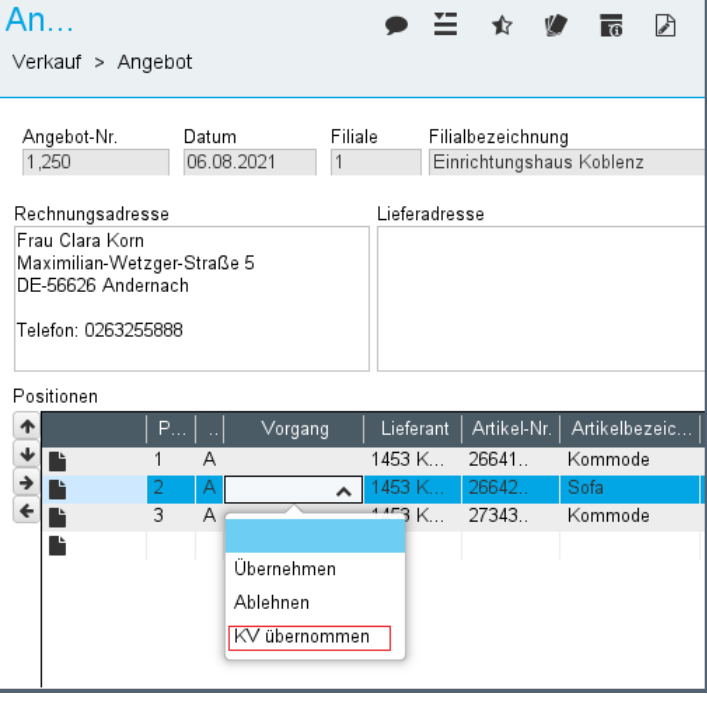

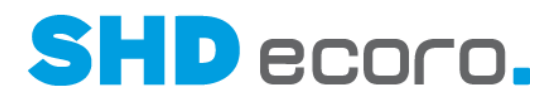

# **1.18 Vorgaben: Auslieferfiliale für die Lieferung per Spedition vorbelegen**

Bislang konnten in den Warenflussvorgaben der Filialen nur Warenbewegungsvorgaben für KV-Abholungen, KV-Lieferungen und Lagerbestellungen hinterlegt werden. Für die Lieferart "Spedition" wurde die für KV-Lieferungen hinterlegte Auslieferfiliale verwendet.

Jetzt können Sie eigene Warenflussvorgaben für die Lieferung durch eine Spedition hinterlegen.

#### *Warenbewegungsvorgaben einrichten*

In den Filialvorgaben (über **Vorgaben** → **Filiale** → Registerkarte **Warenfluss**) wurde unter **Warenbewegungsvorgaben** das Feld **KV-Spedition Auslieferfiliale** ergänzt. Hier können Sie für Kaufvertragspositionen, die durch eine Spedition geliefert werden, eine Auslieferfiliale auswählen, die im Kaufvertrag vorbelegt werden soll.

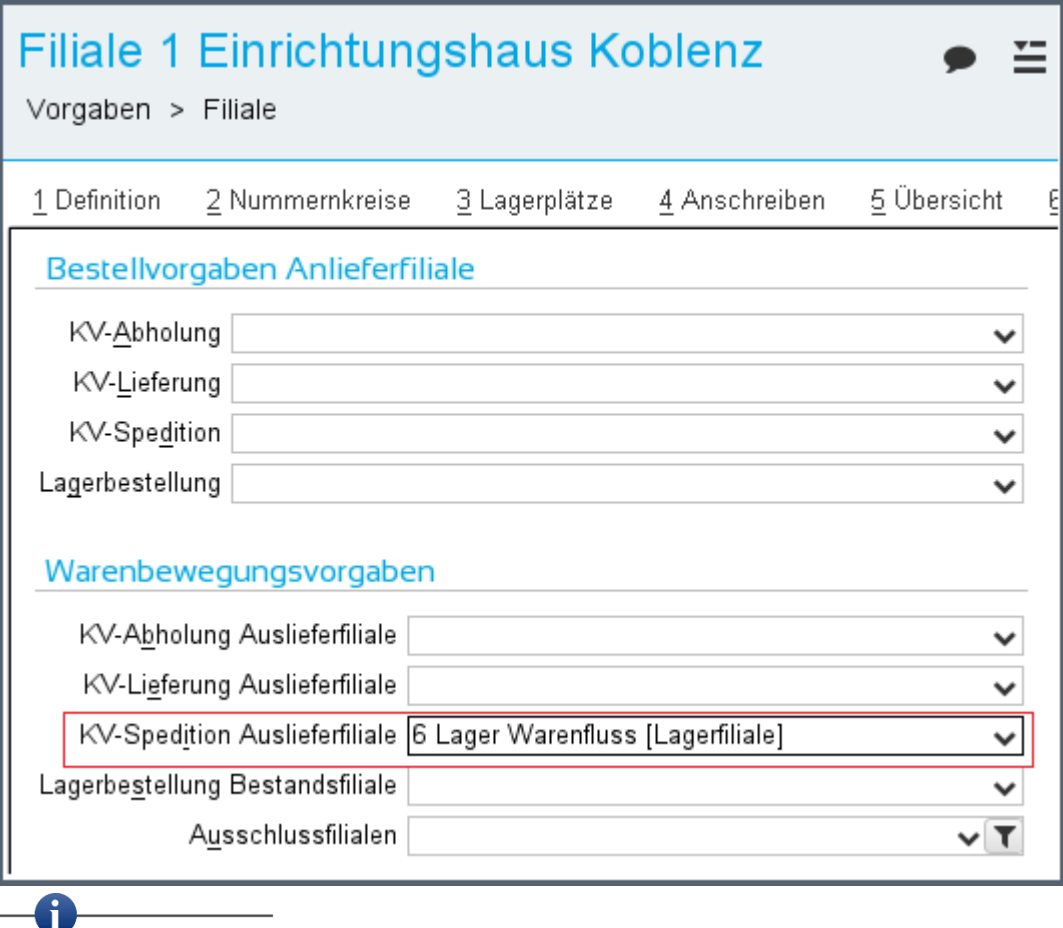

Die Anzeige der Registerkarte **Warenfluss** hängt vom allgemeinen Parameter **193 Automatische Warenbewegung laut definierter Lagerorte** ab.

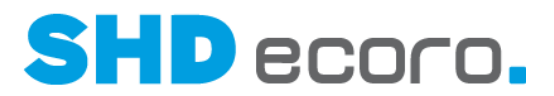

#### *Kaufvertrag*

Ist in den Warenflussvorgaben der Filiale eine Auslieferfiliale hinterlegt, wird für Kaufvertragspositionen mit der Lieferart "Spedition" die hinterlegte Auslieferfiliale aus der Einstellung **KV-Spedition Auslieferfiliale** übernommen und eine Warenbewegung erzeugt.

# **1.19 Vorgaben: Regel für Gültigkeitsdatum im Angebot**

Bisher wird das Gültigkeitsdatum von Angeboten aus den Vorgaben von Filialparameter **180 Angebot - Gültig bis Tage** ermittelt (die Anzahl der Tage im Parameter wird auf das Tagesdatum addiert).

Jetzt können Sie in den Angebotsvorgaben steuern (über **Vorgaben Angebotsvorgaben Allgemeine Einstellungen**), dass das Datum **Gültig bis** innerhalb des Angebotsmonats liegen muss. Aktivieren Sie dazu die Funktion **Angebotsdatum 'Gültig bis' nur innerhalb des aktuellen Angebotsmonats vorbelegen und erfassen**.

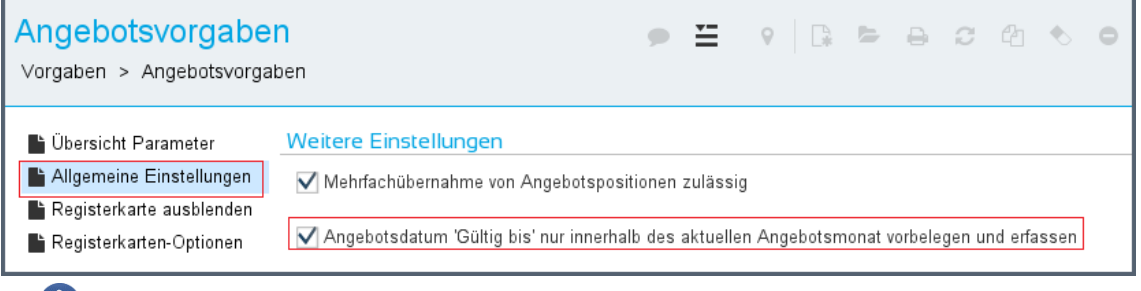

Im Standard ist die Funktion nicht aktiviert, und das Gültigkeitsdatum des Angebots wird aus dem Filialparameter **180** ermittelt.

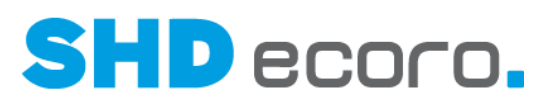

#### *Handling im Angebot*

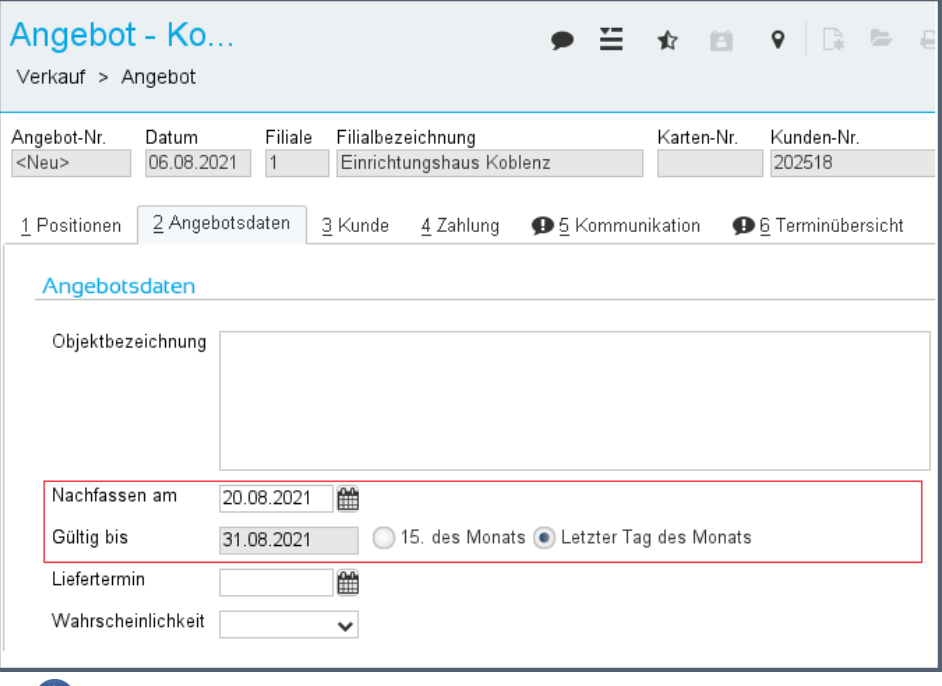

Generell gilt, dass Samstage, Sonntage und Feiertage berücksichtigt werden. Das Datum **Gültig bis** wird immer auf den letzten Arbeitstag des Angebotsmonats gesetzt.

Ist in den Angebotsvorgaben die Funktion **Angebotsdatum 'Gültig bis' nur innerhalb des aktuellen Angebotsmonats vorbelegen und erfassen** aktiviert, wird das Datum **Gültig bis** mit dem letzten Tag des Angebotsmonat belegt, sofern dieser auf einen Arbeitstag fällt. Ist der letzte Tag kein Arbeitstag, wird das Datum mit dem letzten Freitag des Monats gefüllt.

Das Datum **Gültig bis** kann manuell nur auf den 15. des Angebotsmonats geändert werden. Die Auswahl eines anderen Datums ist nicht zulässig. Der 15. kann jedoch nur ausgewählt werden, wenn das Angebot vor dem 15. des Monats erfasst wurde und der 15. ein Arbeitstag ist.

Beachten Sie, dass für Angebote, die vor der Umstellung der Vorgabe erfasst wurden, das Datum **Gültig bis** unverändert bleibt.

Das Datum **Nachfassen am** wird weiterhin aus dem Filialparameter **179 Angebot - Nachfassen Tage** ermittelt, es wird aber maximal mit dem letzten Tag des aktuellen Angebotsmonats vorbelegt. Das Datum darf nicht nach dem Datum **Gültig bis** liegen.

Beachten Sie, dass Sie das Datum **Nachfassen am** gegebenenfalls manuell anpassen müssen, damit dies nicht nach dem Datum **Gültig bis** liegt.

Œ

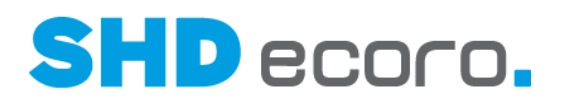

# **1.20 Vorgaben: Stornodatum im Verkauf übersteuern**

Bisher konnte ein Benutzer, der zum Stornieren von Kaufvertragspositionen berechtigt ist, das Stornodatum ändern.

Jetzt können Sie dem Mitarbeiter mit dem neuen Recht **Stornodatum übersteuern**  (über **Vorgaben Mitarbeitereinstellungen Mitarbeitergruppen verwalten**), diese Berechtigung entziehen.

Grundsätzlich steuert der allgemeine Parameter **366 Vorbelegung KV-Stornodatum für Statistische Verbuchung**, ob und wie das Datum für die Stornierung von Kaufvertragspositionen vorbelegt wird.

Je nach Einstellung des Parameters kann das Stornodatum jetzt ohne die neue Berechtigung nicht mehr verändert werden.

- "0" Keine Vorbelegung: Das Stornodatum muss manuell eingegeben werden.
- "1" = Tagesdatum: Das Stornodatum wird mit aktuellem Datum vorbelegt und kann nur geändert werden, wenn der Benutzer gleichzeitig das Recht **Stornodatum übersteuern** besitzt.
- "2" = Positionsdatum: Das Stornodatum wird mit Datum aus der Kaufvertragsposition vorbelegt und kann nur geändert werden, wenn der Benutzer gleichzeitig das Recht **Stornodatum übersteuern** besitzt.

Im Standard ist das Recht vergeben, damit das bisherige Verhalten beibehalten bleibt.

 $\mathbf i$ 

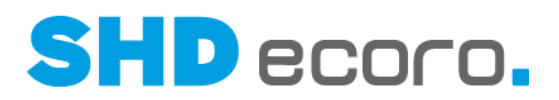

# **2 Programmstand 3.9.2**

### **2.1 CRM: Karte in der Unternehmenssicht**

Durch die Umstrukturierung der **Unternehmenssicht**, wurde in Version 3.9.2 die Registerkarte **Karte** entfernt.

### **2.2 DATEV: Buchung der internen Warenberechnung**

Ist in SHD ECORO die interne Warenberechnung aktiviert, können die Buchungen, für die Berechnungen auch an DATEV übergeben werden.

*Konten für die Buchung von internen Warenberechnungen in DATEV hinterlegen* Ist der allgemeine Parameter **107 Interne Warenberechnung durchführen** aktiv, werden in den DATEV-Konten (über **Verwaltung** → **DATEV** → **DATEV-Konten**) drei zusätzliche Registerkarten angezeigt.

Hier können die Einkaufs-, Verkaufs- sowie die Filialdebitor- und -Kreditorkonten gepflegt werden, damit die Buchungssätze für die internen Warenberechnungen erzeugt werden können.

- In Registerkarte **Int. WB EK Konten** werden die Einkaufskonten je Filiale für interne Warenberechnungen gepflegt.
- In Registerkarte **Int. WB Erklöskonten** werden die Erlöskonten je Filiale für interne Warenberechnungen gepflegt
- In Registerkarte **Fil-Deb/Kred**" werden die Gegenkonten für die Erlös- und Einkaufsbuchungen von internen Warenberechnungen gepflegt.

#### *Felder für die Pflege von Einkaufskonten:*

- **Filiale**: Filiale wählen. Die Konten können für einzelne Filialen geführt werden.
- **Warengruppe**: Warengruppe eingeben. Die Erfassung der Konten für unterschiedliche Warengruppen können Sie vereinfachen. Sie müssen zunächst nicht für jede Warengruppe ein eigenes Konto anlegen. Dazu geben Sie in der Spalte Warengruppe nur den Anfang der Warengruppennummer ein, ein Zeichen genügt. Das Konto wird dann für alle Warengruppen verwendet, die mit diesen Ziffer beginnen. Wenn Sie ein Konto anlegen möchten, das für alle Warengruppen gelten soll, geben Sie den Wert "--" ein.
- **Steuer**: Steuer wählen, die für das Konto verwendet werden soll.
- **EU-Steuer**: EU-Steuer wählen, die für das Konto verwendet werden soll, wenn es sich um eine Warenberechnung zwischen Filialen zweier EU-Länder handelt.
- **Konto**: Nummer des DATEV-Kontos eingeben.

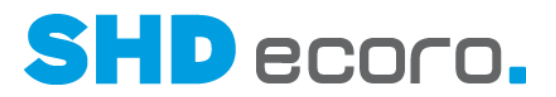

• **Bezeichnung**: Geben Sie optional eine Bezeichnung für das Konto ein. Eine Bezeichnung für die Zuordnungen von Konten ist nicht unbedingt erforderlich, macht die Listen aber gegebenenfalls übersichtlicher.

Per Rechtsklick öffnen Sie das Kontextmenü. Sie können:

• markierte Konten löschen

#### *Felder für die Pflege von Erlöskonten:*

- **Filiale**: Filiale wählen. Die Konten können für einzelne Filialen geführt werden.
- **Warengruppe**: Warengruppe eingeben. Die Erfassung der Konten für unterschiedliche Warengruppen können Sie vereinfachen. Sie müssen zunächst nicht für jede Warengruppe ein eigenes Konto anlegen. Dazu geben Sie in der Spalte Warengruppe nur den Anfang der Warengruppennummer ein, ein Zeichen genügt. Das Konto wird dann für alle Warengruppen verwendet, die mit diesen Ziffer beginnen. Wenn Sie ein Konto anlegen möchten, das für alle Warengruppen gelten soll, geben Sie den Wert "--" ein.
- **Steuer**: Steuer wählen, die für das Konto verwendet werden soll.
- **EU-Steuer**: EU-Steuer wählen, die für das Konto verwendet werden soll, wenn es sich um eine Warenberechnung zwischen Filialen zweier EU-Länder handelt.
- **Konto**: Nummer des DATEV-Kontos eingeben.
- **Bezeichnung**: Geben Sie optional eine Bezeichnung für das Konto ein. Eine Bezeichnung für die Zuordnungen von Konten ist nicht unbedingt erforderlich, macht die Listen aber gegebenenfalls übersichtlicher.

Per Rechtsklick öffnen Sie das Kontextmenü. Sie können:

• markierte Konten löschen

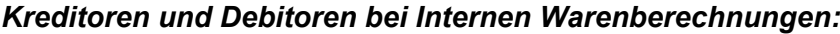

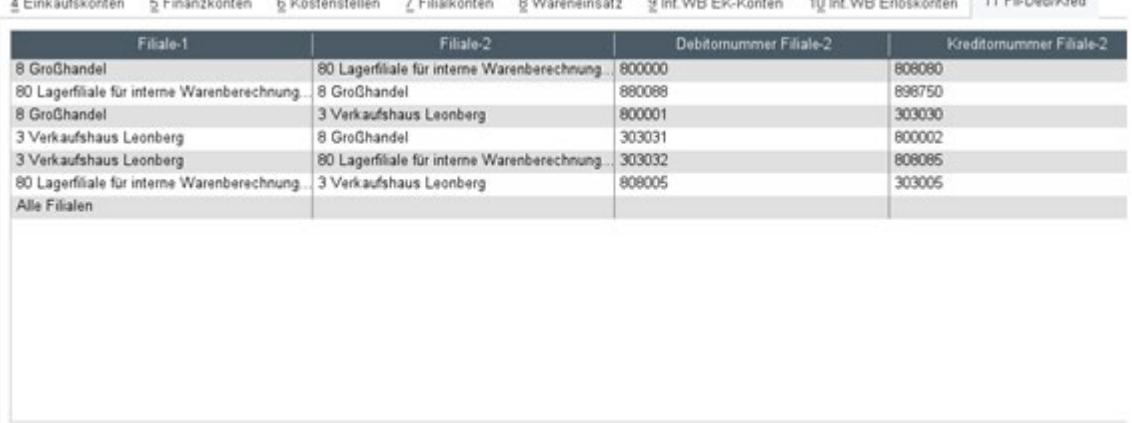

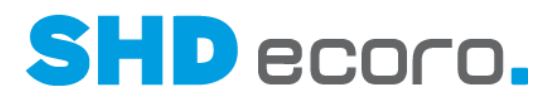

**Fil.-Deb/Kred**: In der Tabelle verwalten Sie die Debitoren und Kreditoren der Filialen, die für die Erzeugung von Buchungssätzen der internen Warenberechnung gebraucht werden. Die Werte werden direkt in der Tabelle bearbeitet:

• **Filiale 1**: Filiale wählen, die

Ausgangsrechnungen an Filiale 2 sendet und dafür die Debitor-Nr. der Filiale 2 liest,

bzw. die Eingangsrechnungen von Filiale 2 bekommt und dafür die Kreditor-Nr. der Filiale 2 liest.

Es kann "alle Filialen" eingetragen werden, wenn Debitor und Kreditor der Filiale 2 im gesamten Unternehmen gültig ist.

- **Filiale 2**: Filiale wählen, deren Kreditor- bzw. Debitor-Nr. hinterlegt werden soll.
- **Debitor-Nr. Filiale 2**: Debitor-Nr. eingeben, die für den Versand von Ausgangsrechnungen benötigt wird.
- **Kreditor-Nr. Filiale 2**: Kreditor-Nr. eingeben, die für den Empfang von Eingangsrechnungen benötigt wird.

Ware wird von Filiale 8 (Kreditor) nach Filiale 10 (Debitor) bewegt. Filiale 8 erzeugt eine Ausgangsrechnung an Filiale 10, und Filiale 10 bekommt eine Eingangsrechnung von Filiale 8.

Die für die Ausgangsrechnung benötigte Debitor-Nr. wird aus dem Eintrag Filiale 1 = 8 und Filiale 2 = 10 oder Filiale 1 = Alle Filialen und Filiale 2 = 10 gezogen. Die für die Eingangsrechnung benötigte Kreditor-Nr. wird aus dem Eintrag Filiale 1 = 10 und Filiale  $2 = 8$  oder Filiale 1 = Alle Filialen und Filiale 2 = 8 gezogen.

Per Rechtsklick öffnen Sie das Kontextmenü. Sie können:

• markierte Debitoren/Kreditoren löschen

#### *Übergabe der Buchungen an DATEV*

Die Übergabe der Buchungen für interne Warenberechnungen an DATEV erfolgt, wenn DATEV sowie interne Warenberechnungen aktiv sind. Darüber hinaus müssen die Konten für interne Warenberechnungen gepflegt sein.

- Die Übergabe der Ausgangsrechnungen für interne Warenberechnung erfolgt beim Auslagern der Ausgangsrechnungen in die Datei EXTF Ausgangsrechnungen'.
- Die Übergabe der Eingangsrechnungen für interne Warenberechnung erfolgt beim Auslagern der Eingangsrechnungen in die Datei , EXTF Eingangsrechnungen'.

Die Buchungen erhalten den Buchungstext "ER int WB [WB Nummer – Pos]", bzw. "AR int WB [WB Nummer – Pos]".

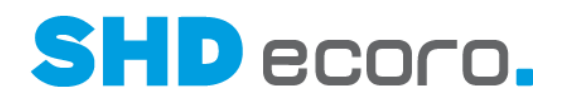

# **2.3 Druckcenter: Ausgangsrechnungen per E-Mail versenden**

Im Druckcenter ist es jetzt möglich, Ausgangsrechnungen per E-Mail an Endkunden zu versenden. Dazu wurde die neue Funktion **Rechnung per E-Mail versenden** integriert.

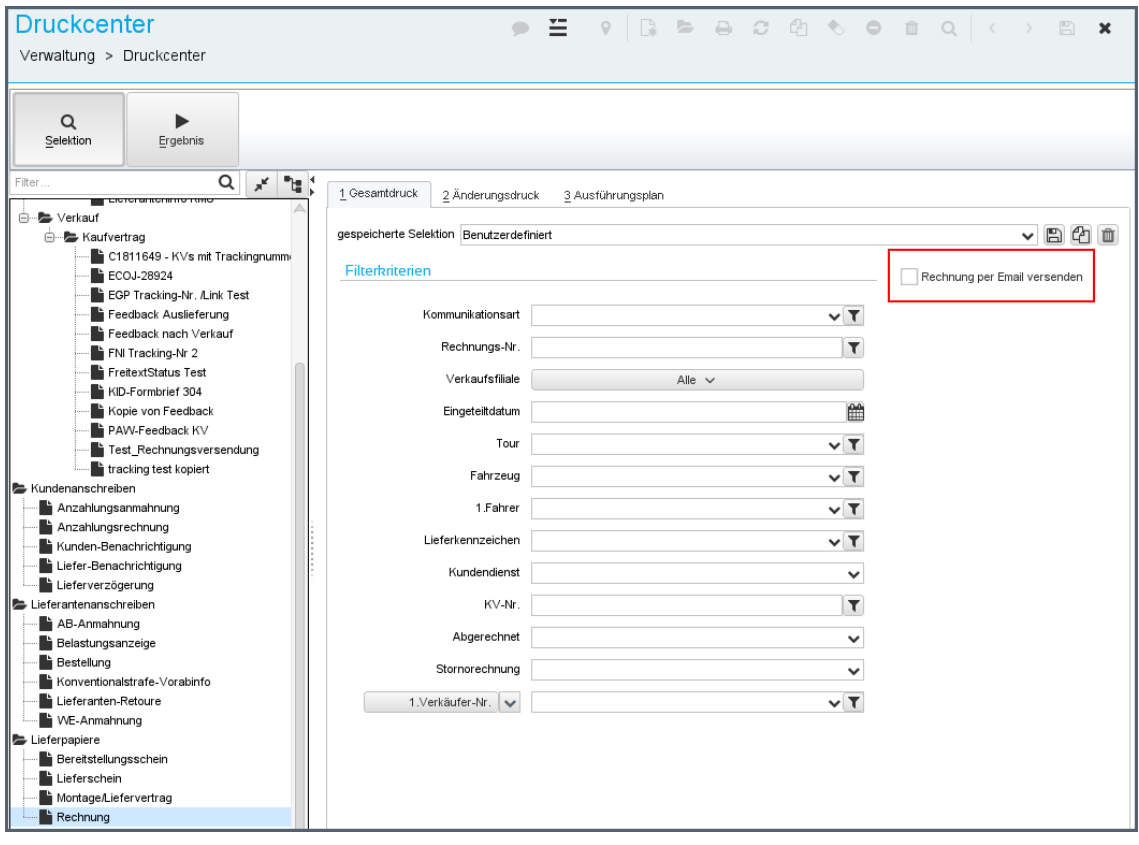

Ist die Funktion aktiviert, wird von der Rechnungsadresse der eingeplanten und ermittelten Kaufverträge die Haupt-E-Mail Adresse ermittelt und die **Ausgabeart** "E-Mail" gesetzt. Die Rechnung wird dann per E-Mail an die Adresse des Kunden versendet.

Kann keine E-Mail Adresse ermittelt werden, wird die Rechnung weiterhin auf dem definierten Drucker gedruckt.

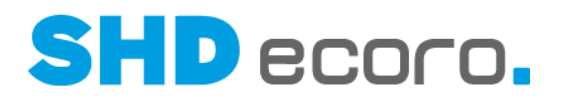

# **2.4 Drucken: KPS-Skizzen an PROXESS beim Rechnungsdruck übergeben**

Beim Rechnungsdruck kann jetzt eine automatisierte Übergabe der zuletzt übergebenen Skizzen (Grundriss, Wandansichten etc.) an PROXESS angestoßen werden. Somit stehen diese dann auch einzeln bei der PROXESS-Abfrage zur Verfügung.

Es handelt sich um die Dokumente, die in der Rechnung eingebettet gedruckt werden sollen. Die Archivierung der Skizzen erfolgt bei jedem Rechnungsdruck. Die Schlagworte für die KPS-Skizzen sind die des Rechnungsdruckes (identisch der Verschlagwortung der Rechnung).

### **2.5 EP-Integration: Tourtermine im Portal**

Sie können jetzt geplante Touren als Termine von SHD ECORO an SHD ECORO Portal übergeben. Über den Kalender erhalten Mitarbeiter (interne und externe), die keinen Zugriff auf die Tourenplanung haben, eine Übersicht der geplanten Touren. Über die Tourtermine im Portal kann beispielsweise auch ein externer Monteur seine Verfügbarkeit planen.

Über den bestehenden Job **Tour-KV Terminanlage** sehen die Monteure die sie betreffenden Termine im Portalkalender. Dieser Weg wurde nun weiter ausgebaut:

- Beim Anlegen einer Tour wird parallel ein Tourtermin im Portal angelegt.
- Der 1. Fahrer der Tour ist im Termin als Teilnehmer eingetragen.
- Für die Terminanlage wird ein separater Aktivitätstyp verwenden, der initial durch den **Job Tour-KV Terminanlage** gesteuert wird.

#### *Tourtermine im Portal*

- 1

Folgende Funktionen können im Portal ausgeführt werden:

- Die Tourtermine können im Portal gelöscht, verschoben und zeitlich angepasst werden.
- Die Anpassungen des Tourtermins werden in die Tourenplanung zurückübertragen.
- Einschränkung: Ein Tourtermin darf nicht gelöscht werden, wenn auf die Tour bereits Kaufverträge eingeteilt sind. Die eingeteilten Kaufverträge sind ebenfalls als Portaltermine vorhanden.

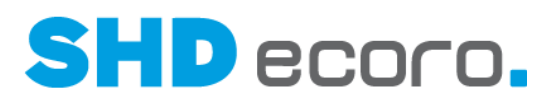

#### *Eigenschaften der Tourtermine im Portal*

Der Tourtermin hat folgende Eigenschaften: **Aktivität**: Tour **Bezeichnung**: "Tour" und "KFZ" aus SHD ECORO **Beschreibung**: Ergibt sich aus den Werten der angelegten Tour, z.B.:

**CR Team**: Küche 1 **Tourart**: Liefertour **Qualifikation**: Mittel **Montageart**: leichte Montage **Arbeitswert**: 480 **Bewertung**: 2,5 **Zeit (Start/Ende)**: Ergibt sich aus dem Termin der Tourenplanung.

#### *Ablauf*

Für die korrekte Zuordnung der beiden Termintypen für die Tour und die eingeteilten Kaufverträge muss der erste Fahrer in der Tour eingetragen und im Portal als Mitarbeiter angelegt sein.

- 1. In den Einstellungen muss der Pfad "REST Host Konfiguration" korrekt eingetragen sein. Der Pfad wird durch das Update automatisch eingetragen.
- 2. Der Job **Tour-KV-Terminanlage** muss gestartet werden.
	- Folgende Aktivitäten werden im SHD ECORO Portal durch den Job initial angelegt.
		- − Tour
		- − Tourtermin
- 3. Der Job überträgt die Touren sowie die eingeteilten Kaufverträge als separate Termine an das Portal.

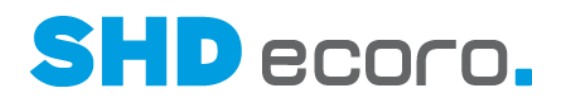

# **2.6 Logistik: Hinweis bei offenen Finanzierungen in Tour anzeigen**

Das Handling beim Einteilen von Kaufverträgen mit offenen Finanzierungen wurde in der Tourenplanung und der Tourenübersicht verbessert.

Wenn Sie einen Kaufvertrag oder einzelne KV-Positionen in eine Tour einteilen, erfolgt jetzt ein Hinweis, dass im Kaufvertrag eine vereinbarte Finanzierung offen ist oder abgelehnt wurde. Bisher konnten diese Kaufverträge ohne einen Hinweis eingeteilt werden.

Das Einteilen kann notwendig sein, da zum Zeitpunkt der Lieferterminvereinbarung nicht feststeht, ob eine Finanzierung erfolgt.

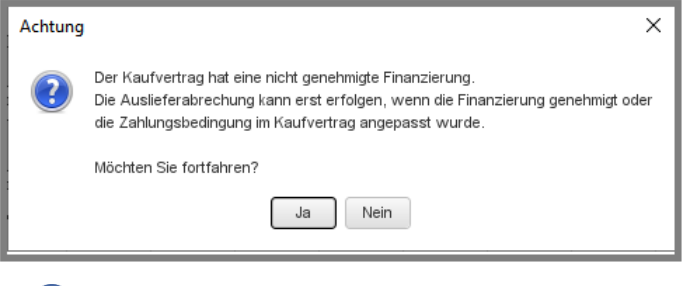

Beachten Sie, dass für Kaufverträge ohne genehmigte Finanzierung keine Auslieferabrechnung vorgenommen werden kann. Die Finanzierung muss zuvor genehmigt oder die Zahlungsbedingung im Kaufvertrag angepasst werden. Hierzu ist es notwendig, die Positionen auszuteilen, da ggf. eine neue Rechnung gedruckt werden muss.

 $\mathbf{f}$ 

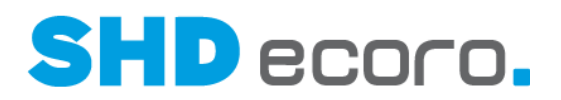

# **2.7 Logistik: Neue Spalte Montagedatum von/bis in Infocenter und Kauferfassung**

Im Infocenter im Suchergebnis zu Kaufverträgen und in der Kaufvertragsübersicht in der Tabelle **Positionen** können Sie jetzt zusätzlich die Spalte **Montagedatum von/bis** anzeigen.

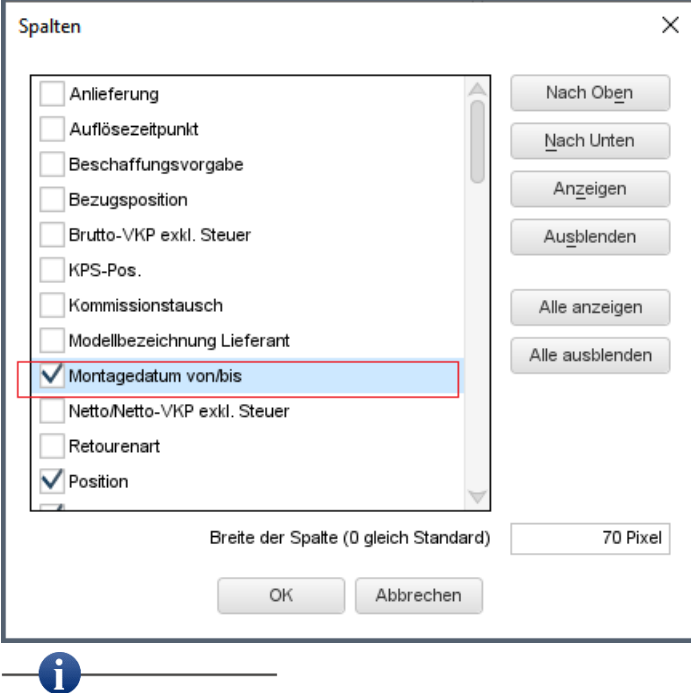

Die Spalte wird im Standard nicht angezeigt. Sie können sie über den Kontextbefehl **Konfiguration** → **Spalten** einblenden.

Die Spalte ist nur verfügbar, wenn in den **Einstellungen** (über **Vorgaben** → **Einstellungen** → Bereich **Logistik** → **Tourarten**) die Funktion **Montagetouren aktivieren** aktiviert ist.

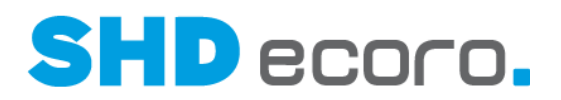

# **2.8 Stammdaten: Anpassungen Verkaufsset**

Um auch Verkaufssets für den Auftritt im Onlineshop vorzubereiten, sind jetzt GTIN, Verpackungsmaße sowie die Mindest- und Meldebestandsdefinition auch für diese Artikelart erfassbar.

#### **Mindest- und Meldebestand**

Im Artikelstamm wurde die Registerkarte **Disposition** für Verkaufssets freigeschaltet. Hier können Mindest-, Melde- und Maximalbestand hinterlegt werden. Die Informationen werden nur im Artikel gespeichert und an Speed4Trade Connect übergeben. Eine weitere Verarbeitung innerhalb SHD ECORO findet nicht statt.

#### **GTIN und Barcodenummer**

Im Artikelstamm in der Registerkarte **Text** wurden die Felder für die Eingabe von GTIN und Barcodenummern freigeschaltet, damit die Information an Speed4Trade Connect übergeben werden kann.

#### **Verpackungsmaße**

Im Artikelstamm wurde die Registerkarte **Stellmaße/Kolli** für Verkaufssets freigeschaltet, damit die Verpackungsdaten an Speed4Trade Connect übergeben werden können.

# **2.9 Tourenübersicht: Abholertouren planen und Schnelleinteilung**

Ware die vom Endkunden abgeholt wurde, wird auf eine Abholertour eingeteilt, damit sie abgerechnet werden kann. Bislang konnten Sie in der Tourenübersicht noch keine Abholertouren planen. Jetzt ist die Planung von Abholertouren in der Kalenderansicht möglich.

Bei der Abholertour handelt es sich um keine typische Tour, wie es beispielsweise die Liefertour ist. Die Abholertour dient sozusagen der Zwischenablage für Kaufvertragspositionen oder ganze Kaufverträge, die vom Kunden selbst abgeholt wurden. Zu den Kaufverträgen, die in eine Abholertour eingeplant wurden, kann eine Rechnung ausgedruckt werden. Über die Auslieferabrechnung werden die in eine Abholertour eingeteilten Kaufverträge als abgeholt gekennzeichnet und der Bestand ausgebucht.

#### *Abholertouren in der Kalenderansicht*

Abholertouren werden nur in der Kalenderansicht abgebildet.

Die Abholertour wird durch fette Trennlinien von anderen Touren separiert, um sie besonders hervorzuheben:

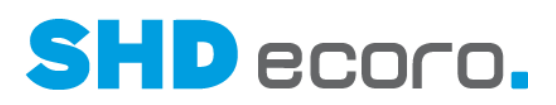

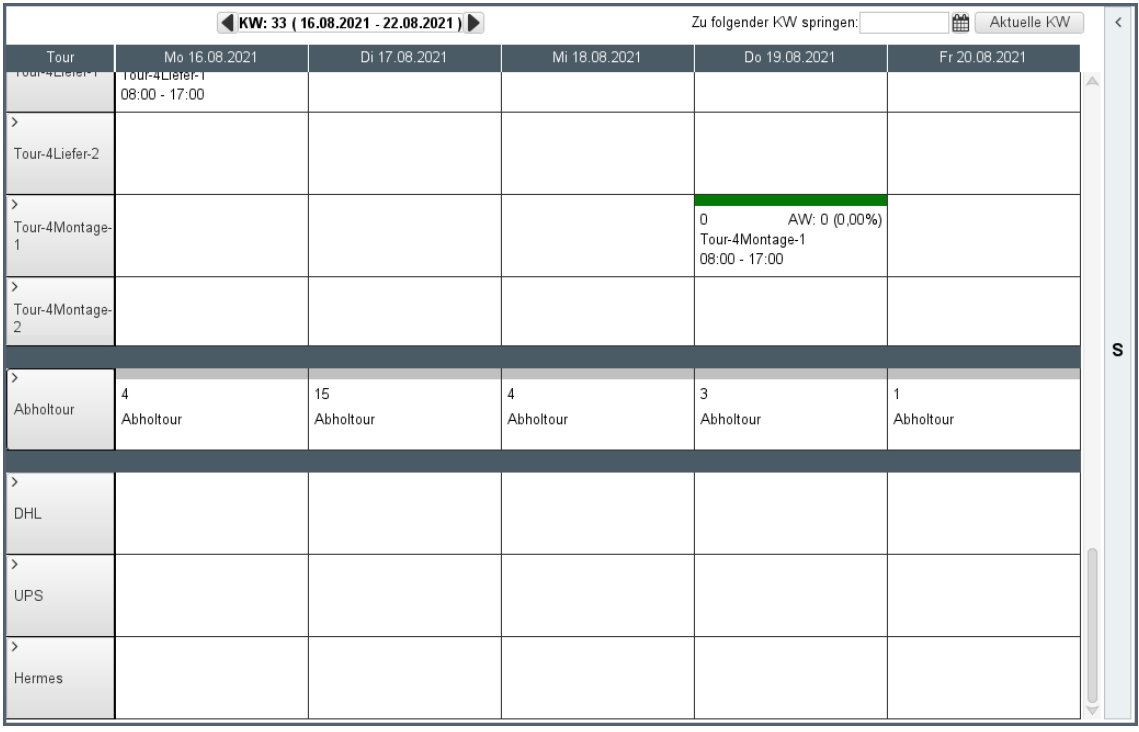

#### *Besonderheiten der Abholertour*

Sie können pro Tag eine Abholertour anlegen, in die beliebig viele Kaufverträge eingeteilt werden können. Wenn Sie bei der Anlage einer neuen Tour die **Tourart** "Abholertour" wählen, sind außer dem Tourdatum alle anderen Felder gesperrt.

Aufträge der Abholertour erhalten automatisch eine feste Zeit (15 min) zugeteilt. Der allgemeine Parameter **302 Default Arbeitswert für Tour, wenn KV-Arbeitswert = 0** steuert in diesem Zusammenhang, ob beim Einteilen eines KV ohne Arbeitswert ein individueller oder der Standard-Arbeitswert von 15 Minuten vorbelegt wird.

#### *Kaufverträge auf die Abholertour einteilen*

Starten Sie die Planung damit, dass Sie nach lieferfähigen Kaufverträgen suchen, die das **Lieferkennzeichen** "Abholung" haben. Liefertermin und Auslieferfiliale sind im Kaufvertrag festgelegt.

Sie können einen Kaufvertrag ganz normal über Drag & Drop auf eine Abholertour einteilen. Oder Sie verwenden die neue Funktion **Schnelleinteilen**. Klicken Sie dazu mit der rechten Maustaste auf den Kaufvertrag und wählen Sie:

- **Schnelleinteilen/Einteilen** → **Schnelleinteilen**: Mit der Funktion wird der Kaufvertrag auf die Abholertour des aktuellen Tages eingeplant.
- **Schnelleinteilen/Einteilen** → **Einteilen mit Datumsangabe**: Mit der Funktion können Sie einen Tag vorgeben, auf den der Kaufvertrag eingeteilt werden soll. Es erfolgt eine Datumsabfrage. Falls für das gewählte Datum noch keine Abholertour existiert, wird eine neue Tour erzeugt.

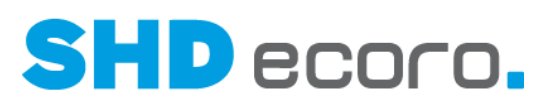

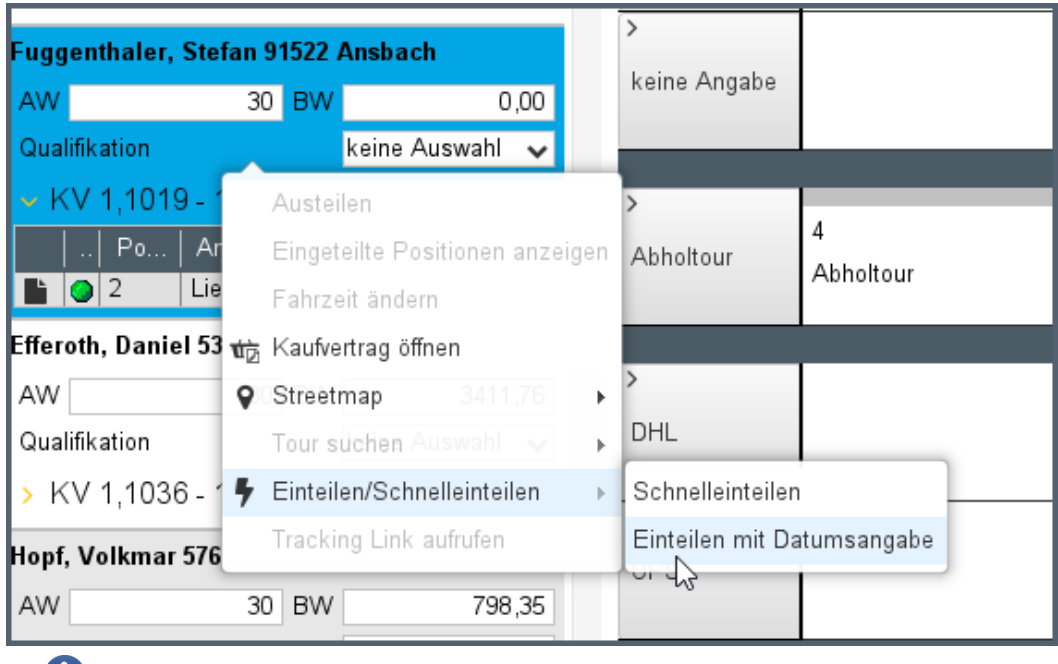

Die Funktion **Schnelleinteilen** steht in der Lkw-Ansicht und der Kalenderansicht zur Verfügung. Die Abholertouren werden allerdings ausschließlich in der Kalenderansicht abgebildet.

Sie können auch lieferfähige Kaufverträge schnell einteilen, wenn keine mit dem **Lieferkennzeichen** "Abholung" enthalten sind, oder eine Position ein anderes Lieferkennzeichen hat. In diesem Fall erfolgt eine Abfrage, ob Sie die abweichenden Lieferkennzeichen in "Abholung" umwandeln möchten:

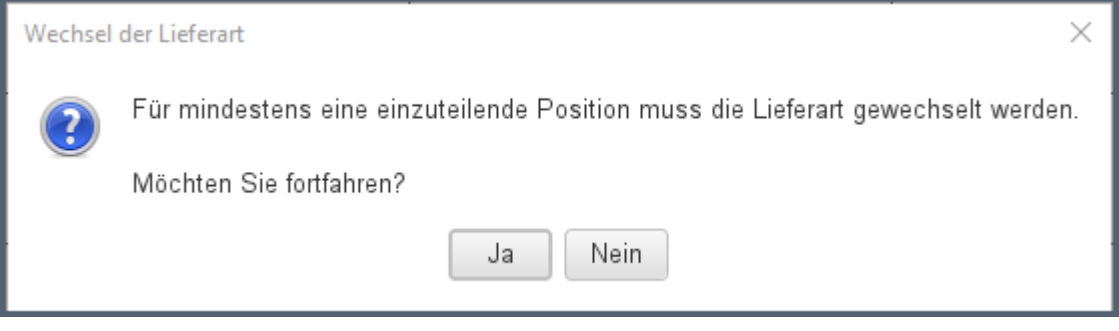

- Mit **Nein** brechen Sie die Schnelleinteilung ab.
- Mit **Ja** führen Sie die Schnelleinteilung aus und alle Kaufvertragspositionen werden auf "Abholung" gesetzt.

Œ

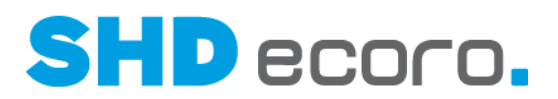

#### *Lieferschein und Rechnung drucken*

Wenn Sie einen Kaufvertrag auf eine Abholertour für den aktuellen Tag einteilen, können Sie direkt Lieferschein und Rechnung drucken. Dazu erfolgt eine Abfrage:

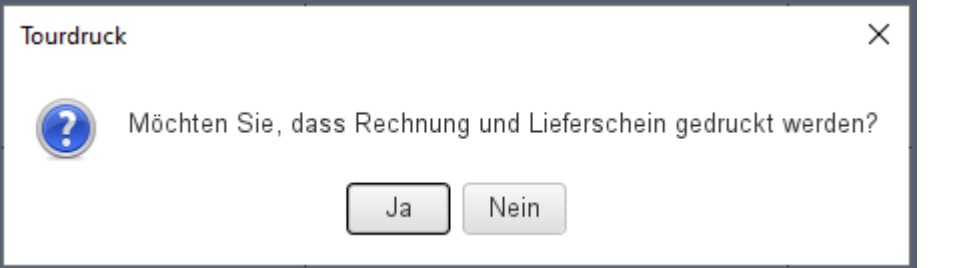

#### *Eingeteilte Positionen im Kaufvertrag*

Im Kaufvertrag sehen Sie in der Positionsübersicht, dass die Positionen auf die Abholertour einteilt sind:

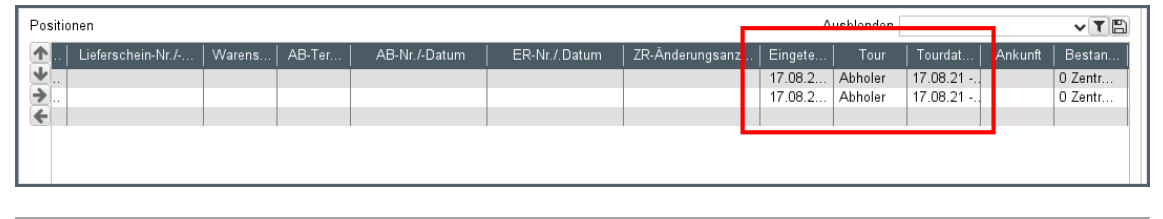

### **2.10 Tourenübersicht: KV-Selektion in separatem Fenster in der Kalenderansicht anzeigen**

Sie konnten bisher die Tourenübersicht mehrfach öffnen und Touren in mehreren Fenstern planen, beispielsweise wenn Sie mehrere Zeiträume mit unterschiedlichen Filtern (verschiedene Zeiträume, verschiedene Tourgebiete etc.) parallel bearbeiten möchten.

Jetzt können Sie analog zur Tourenplanung den Bereich **Kaufverträge** aus dem Fenster herauslösen und auf einen zweiten Bildschirm verschieben. So haben Sie mehr Platz für den Planungsbereich.

Die Funktion ist gleichermaßen in der Lkw-Ansicht und der Kalenderansicht verfügbar.

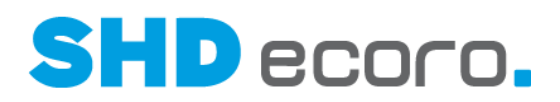

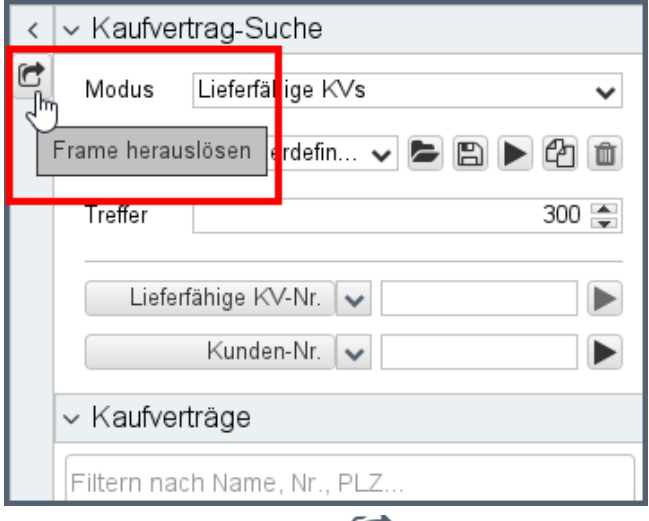

Wenn Sie auf das Symbol klicken, wird der Bereich Kaufverträge in einem separaten Fenster geöffnet, das Sie beliebig vergrößern und verkleinern oder auf einen zweiten Bildschirm ziehen können:

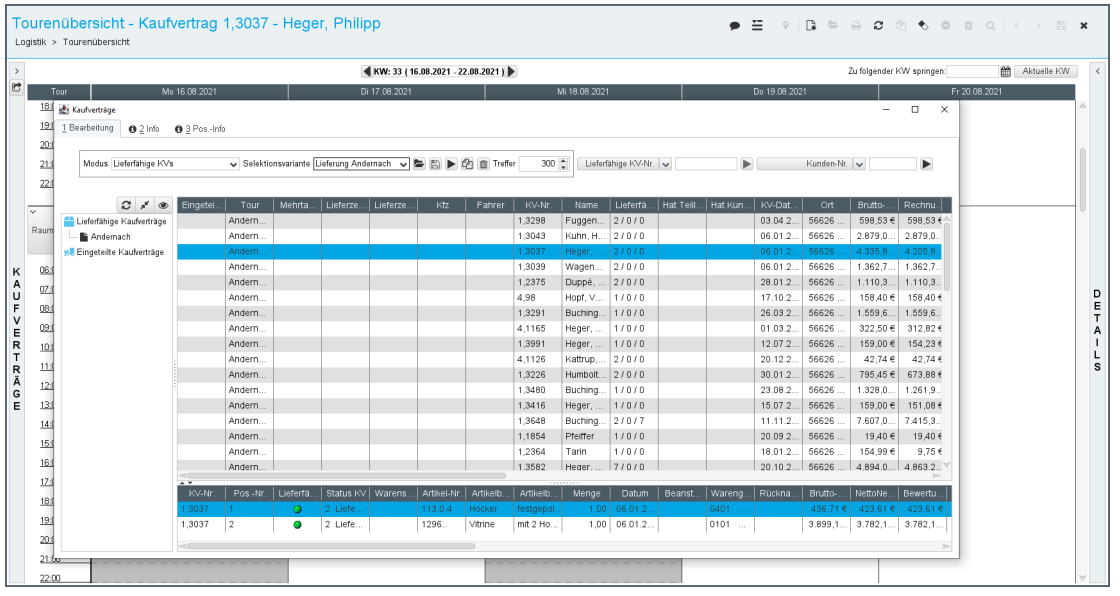

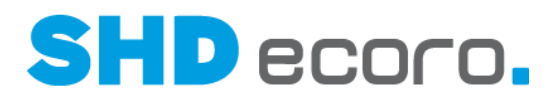

# **2.11 Tourenübersicht: Tour in der Kalenderansicht komplett umplanen**

In der Lkw-Ansicht konnten Sie schon früher Touren komplett umplanen.<br>
In der Lkw-Ansicht konnten Sie schon früher Touren konzert um der Touren.

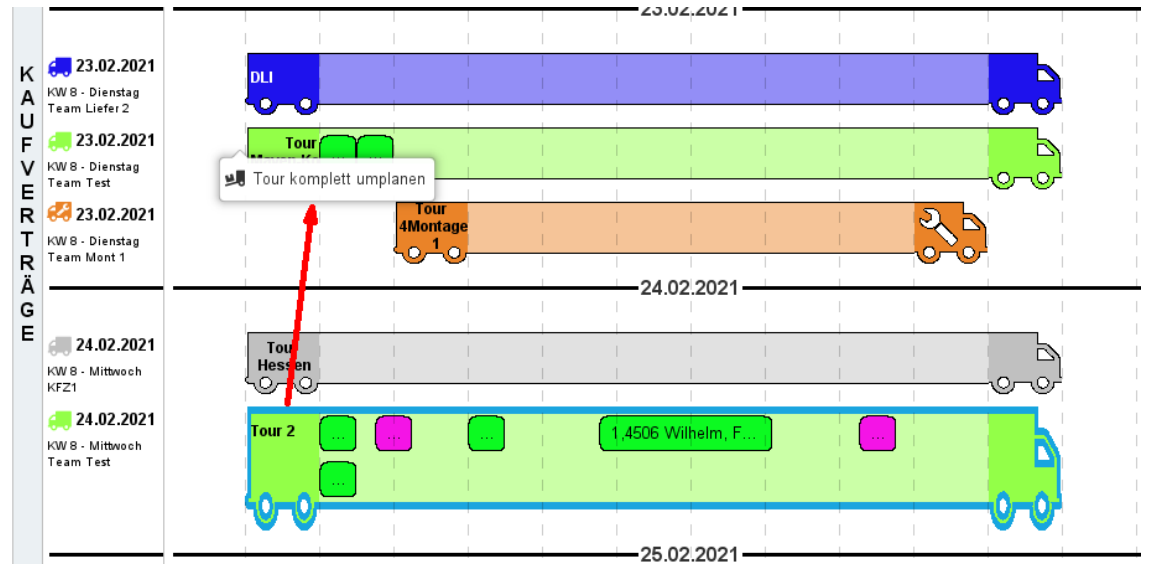

Das funktioniert jetzt nach der gleichen Methode auch in der Kalenderansicht.

- 1. Markieren Sie im Kalender die Tour, die komplett umgeplant werden soll. Klicken Sie dazu auf den farbigen Tourkopf. Die ausgewählte Tour ist blau hervorgehoben.
	- Klicken Sie mit der rechten Maustaste auf die markierte Tour und wählen Sie den Kontextbefehl **Tour komplett umplanen**.

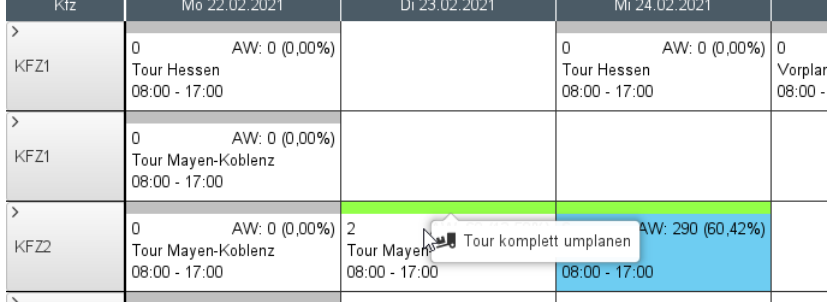

- 2. Markieren Sie die Tour, in die die Kaufverträge umgeplant werden sollen. Die ausgewählte Tour ist blau hervorgehoben.
	- Klicken Sie mit der rechten Maustaste auf die markierte Zieltour und wählen Sie den Kontextbefehl **Tour hierhin umplanen**.
- 3. Alle Einträge werden mit identischer Zeiteinteilung auf die Zieltour übertragen. Der Vorgang kann einen Moment dauern. Wird die Ansicht nicht aktualisiert. Klicken Sie auf das Symbol  $\blacksquare$  in der Werkzeugleiste oder drücken Sie auf F5.

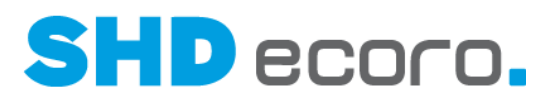

- 4. Gegebenenfalls kommt es zu ungewollten Überlappungen der übernommenen Kaufverträge mit schon auf dieser Tour eingeteilten Kaufverträgen. Planen Sie die Reihenfolge der Tour-Kaufverträge entsprechend um.
	- Tour nach der kompletten Übernahme mit ungewollten Überlappungen:

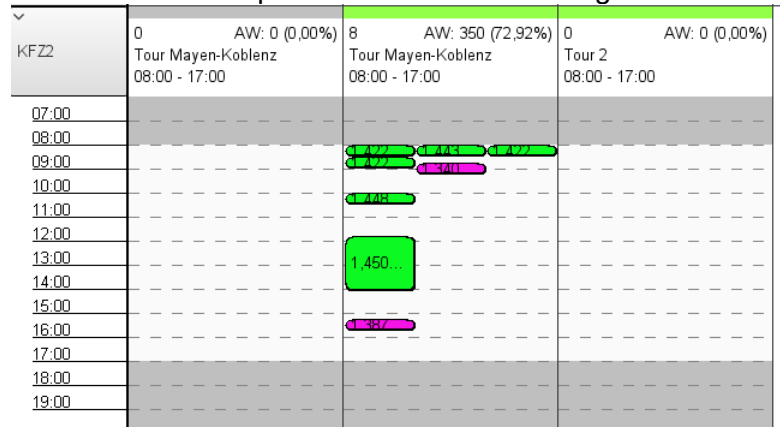

• Tour nach der manuellen zeitlichen Neueinteilung der Tour-Kaufverträge:

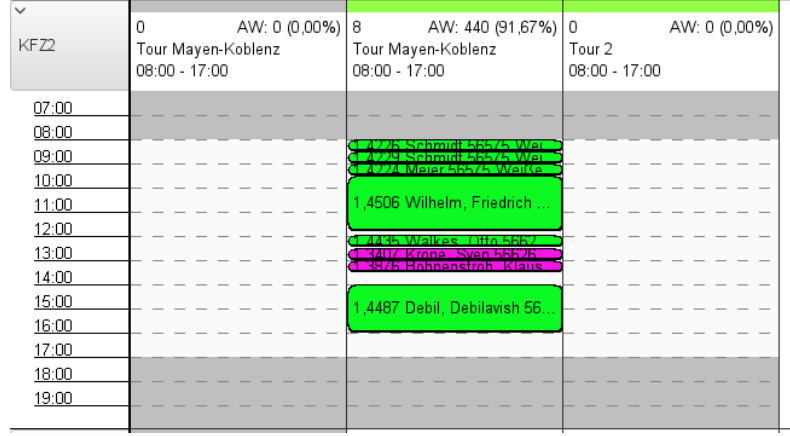

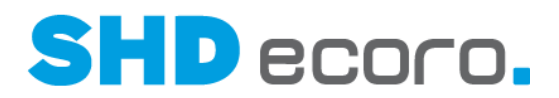

### **2.12 Tourenübersicht: Umsatzsummierung der Tour in der Kalenderansicht**

Bislang zeigte der Tooltipp zur Tour die Summe der Arbeitswerte und der Bewertung.

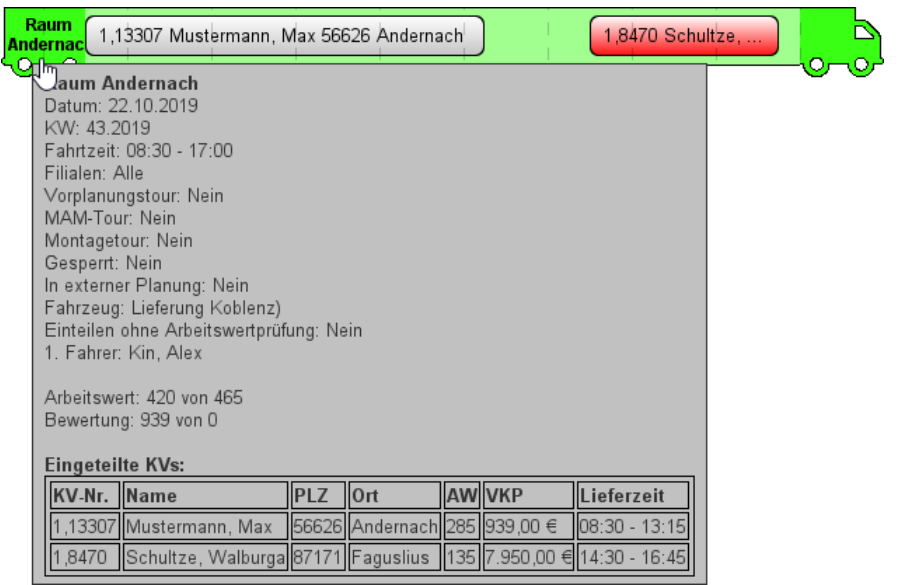

Jetzt sehen Sie zusätzlich die Summe der Netto/Netto-VKPs und der Rechnungsbeträge:

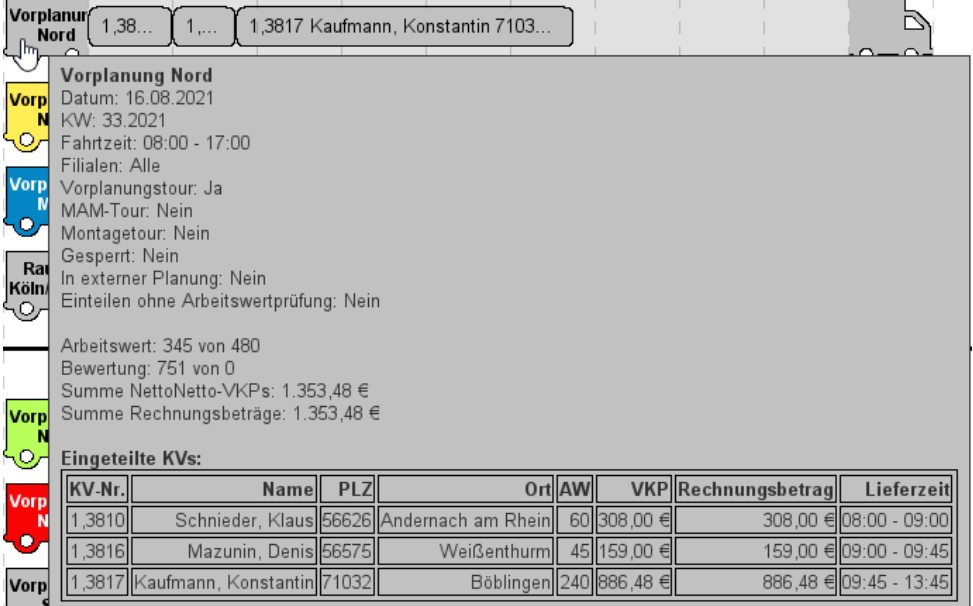

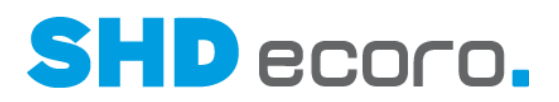

#### Das gleiche gilt für die Kalenderansicht:

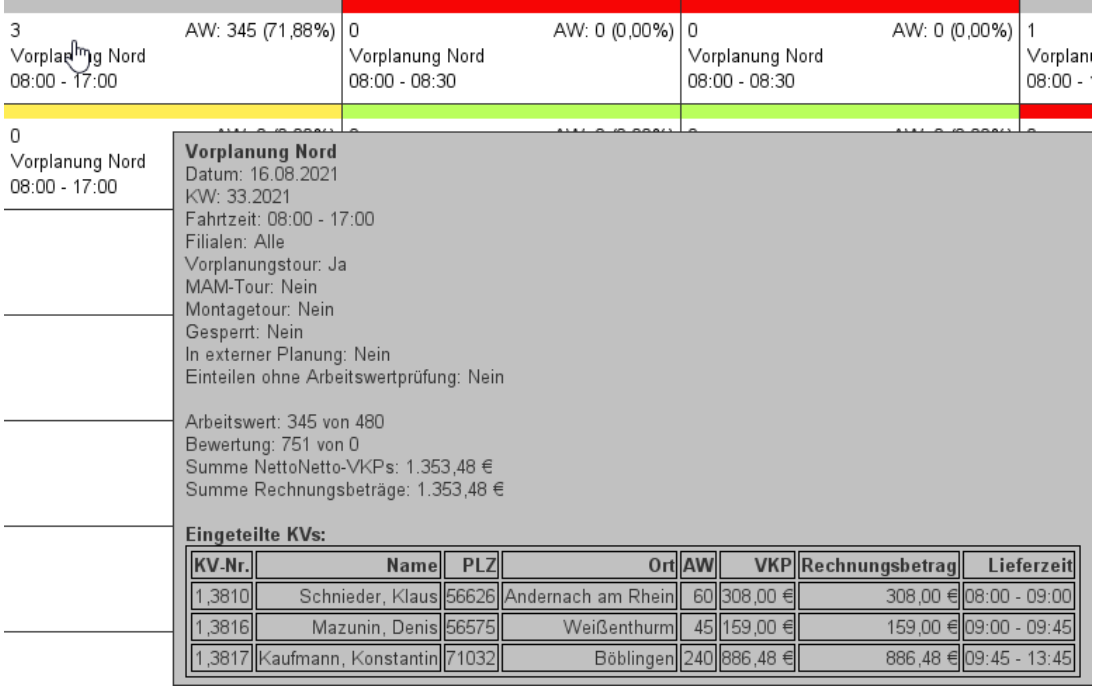

# **2.13 Verkauf: Katalogartikel ohne Bestellung in KV-Position bis zum ersten Speichern des KV ändern**

Bisher war es nicht möglich, Kaufvertragspositionen mit Katalogartikel, zu denen keine Bestellungen vorliegen, zu ändern, sobald die Position übernommen wurde. Jetzt können Sie diese Positionen bis zum ersten Speichern der Kaufvertragspositionen ändern.

# **2.14 Vorgaben: Interne Warenberechnung nach Wareneingang**

Bisher erfolgte die interne Warenberechnung in ECORO nach der Auslieferabrechnung.

Da allerdings z.B. Küchen z.T. eine lange Laufzeit haben, kann geschaltet werden, ob die Interne Warenberechnung bereits nach erfolgtem Wareneingang erfolgen soll.

#### *Aktivieren der internen Warenberechnung nach WE*

Über den neuen Parameter **395 Zeitpunkt der Warenberechnung für Kommissionen** steuern Sie, ob die Warenberechnung für Kommissionsware bereits nach dem Wareneingang oder wie bisher nach der Auslieferabrechnung erfolgen soll**.**

**"1" = Die Warenberechnung erfolgt nach dem Wareneingang.**

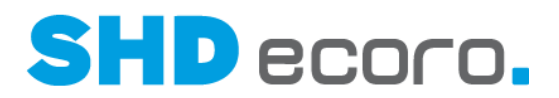

#### **"2" = Die Warenberechnung erfolgt nach der Abrechnung.**

Sind bereits Warenberechnungen aktiviert und wird der Parameter verändert, sind manuelle Nacharbeiten in der Finanzbuchhaltung erforderlich:

#### Umstellung des Parameters von 1 nach 2:

Durch die Umstellung können Warenberechnungen doppelt erfolgen. Diese müssen manuell korrigiert werden.

Umstellung des Parameters von 2 nach 1:

Durch die Umstellung können einige Warenberechnungen nicht erfolgen bzw. können beispielsweise durch Positionsstorno im KV negative Warenberechnungen zu viel erzeugt werden. Diese müssen manuell in der FiBu nachberechnet bzw. korrigiert werden.

Der allgemeine Parameter **234 Kommissionsbestellung: Interne Berechnung vor Eingangsrechnung** behält weiterhin seine Gültigkeit. Steht dieser Parameter auf "1", erfolgt die Warenberechnung erst nach gebuchter Eingangsrechnung.

#### *Interne Berechnung von Ware nach dem Wareneingang*

Eine Berechnung erfolgt innerhalb der folgenden Programme:

- KV speichern (neue Position)
- WE speichern / löschen
- Auslieferabrechnung rückbuchen

Bei **Warenherkunft B** und **Warenherkunft O** erfolgt die Berechnung beim Speichern des WE und eine Nachberechnung beim Löschen des WE.

Berechnung bei **Warenherkunft L**:

- Berechnung bei Buchung, wenn Bestand für den KV abgebucht wird
- Nachberechnung bei Storno
- Nachberechnung bei anderer Lagerware

Nachberechnung heißt: Neue negative Warenberechnung erzeugen. Eine bestehende Warenberechnung muss nicht storniert werden, sondern es kann eine Berechnung mit negativen Werten erfasst werden.

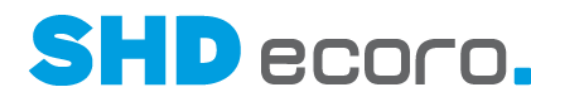

# **2.15 Vorgaben: Lieferart auf Artikelebene für E-Commerce**

Um bei E-Commerce-Aufträgen die korrekte Lieferart je Artikel im Shop auswählen zu können, muss die Lieferart je Artikel granularer im Artikelstamm definiert werden können (Paketversand, 2-Mann-Handling etc.).

In Programm **WaWi-Texttabelle** kann jetzt die **E-Commerce-Lieferart** im gleichnamigen Textschlüssel definiert werden.

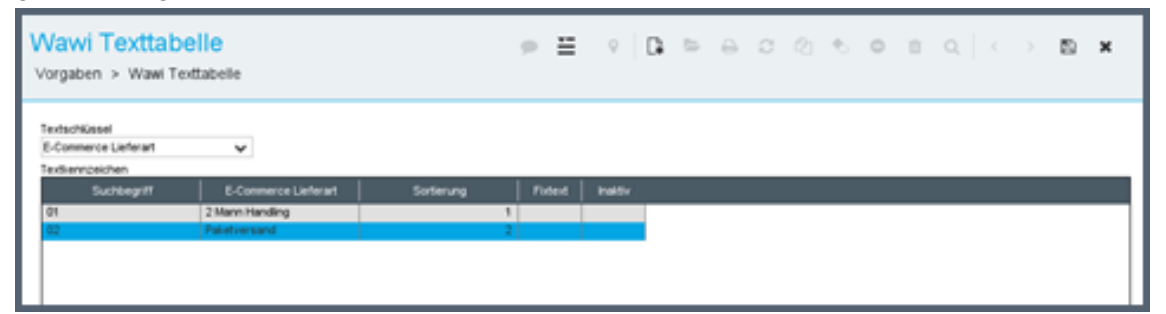

Sie können die definierten E-Commerce-Lieferarten im Artikelstamm in der Registerkarte **Kennzeichen** im Bereich **Auslieferung** wählen. Sie können einem Artikel eine oder mehrere E-Commerce-Lieferarten zuweisen.

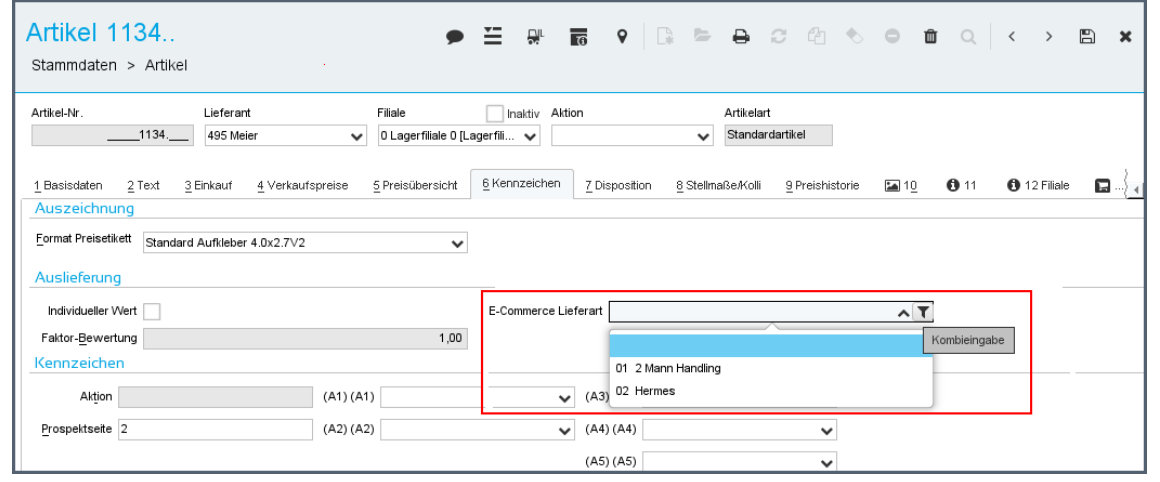

Die im Artikel hinterlegten E-Commerce-Lieferarten werden an den SHD Shop übergeben.

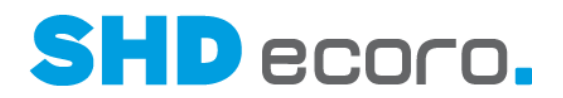

# **2.16 Vorgaben: Neue Datenfelder für Formbriefe**

Sie haben jetzt die Möglichkeit, in Ihren Formbriefen neue Datenfelder (über **Vorgaben** → **Druckeinstellungen** → **Formbriefe verwalten**) zu verwenden:

Datenfelder Angebotsposition:

- 1. Verkäufer
- 2. Verkäufer
- **Sachbearbeiter**

Datenfelder Kaufvertragsposition:

- 1. Verkäufer
- 2. Verkäufer
- **Sachbearbeiter**

Datenfelder Reservierung:

- Bezeichnung
- Brutto-VKP
- Langzeitreservierung
- Netto/Netto-VKP
- Netto/Netto-VKP ohne Steuer

Datenfelder Rechnungsadresse:

- Reservierungs-Nr.
- Reservierungsdatum
- Reservierungskarten-Nr.
- Verfallsdatum
- Verfallsuhrzeit

 $\mathbf{I}$ 

#### *Besonderheiten der Datenfelder 1. Verkäufer, 2. Verkäufer und Sachbearbeiter*

Da Verkäufer und Sachbearbeiter in den Positionen unterschiedlich sein können, werden diese Informationen nur in den Positionen der Angebote und Kaufverträge gespeichert. Daher können diese Informationen auch nur dann angezeigt werden, wenn Formbriefe, die diese Datenfelder enthalten, aus einer Position erfasst und versendet werden.

Wenn Sie Ihre Kunden z.B. über den zuständigen Sachbearbeiter oder Verkäufer informieren möchten und diese Informationen in allen Positionen identisch sind, wählen Sie für die Erfassung des Formbriefs eine Position aus.

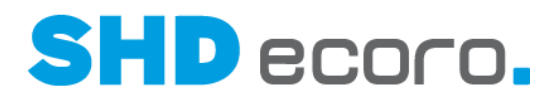

#### *Besonderheiten der Datenfelder für Reservierungen*

 $\bullet$ 

Beachten Sie bei der Erfassung von Reservierungen mit Reservierungskarten-Nr., dass der Druck von Reservierungsscheinen nicht erforderlich und die Druckfunktion nicht freigeschaltet ist.

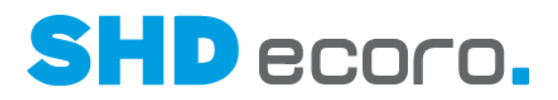

# **3 Programmstand 3.9.1**

# **3.1 Auskunft: Verkäufer 1 + 2 im Suchergebnis zu Angeboten anzeigen**

Bei der Suche nach Angeboten im Infocenter können Sie jetzt im Suchergebnis in der Registerkarte **Positionen** die neuen Spalten **Verkäufer 1** und **Verkäufer 2** hinzufügen.

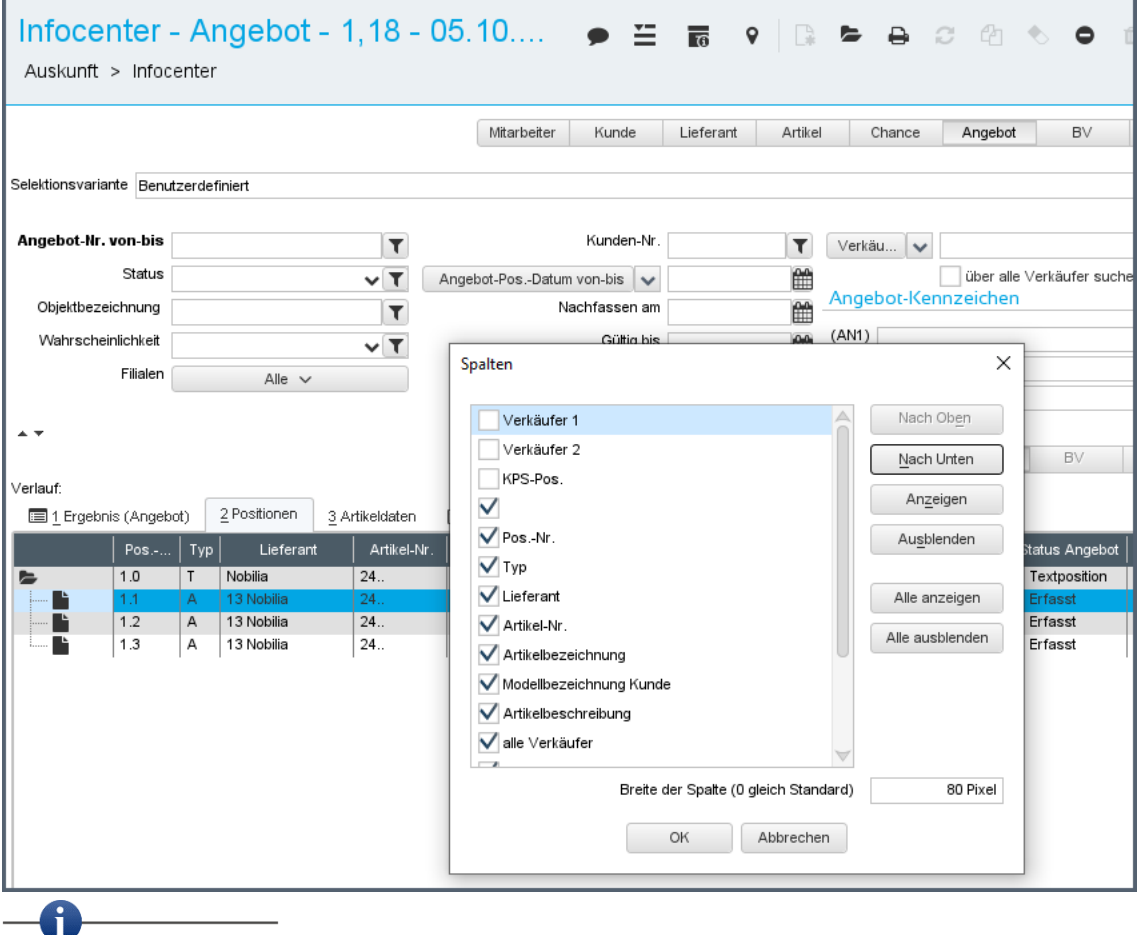

Die Spalten werden im Standard nicht angezeigt. Sie können sie über den Kontextbefehl **Konfiguration** → **Spalten** einblenden.

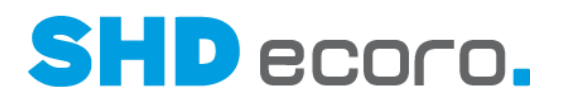

# **3.2 CRM: Felder in Chancen ausblenden**

Einige Händler verwenden in Chancen nicht alle verfügbaren Felder.

Unternehmensspezifisch können Sie jetzt einige Felder im Programm **Chance** und in allen Komponenten zu diesem Programm ausblenden. So wird das Programm übersichtlicher.

Über einen neuen Bereich in den Einstellungen (über **Vorgaben** → **Einstellungen** → Bereich **CRM** → **Chance**) können Sie Felder im Programm **Chance** ausblenden. Wenn Sie hier Felder ausblenden, stehen sie weder in den Suchprogrammen noch in der geöffneten Chance zur Verfügung**:**

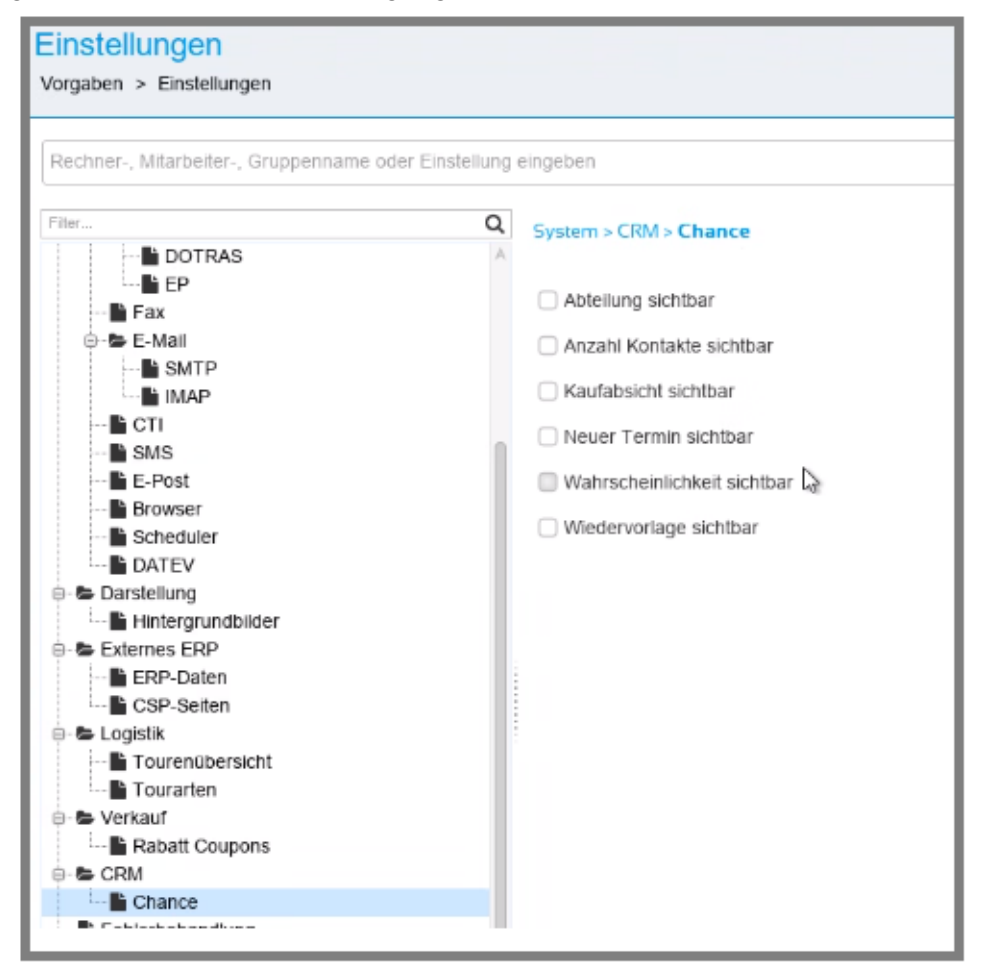

- Abteilung
- Anzahl der Kontakte
- Kaufabsicht
- **Neuer Termin**
- Wahrscheinlichkeit
- Wiedervorlage

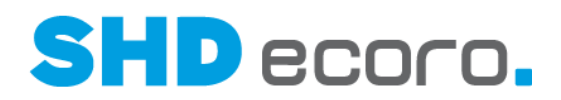

## **3.3 emMida: Übergabe von Lieferantenbestände an S4T**

Sie können jetzt Lieferantenbestände an ein emMida-Lager übergeben.

In den emMida-Vorgaben (über **Vorgaben** → **emMida-Vorgaben** → Bereich **Konfiguration** → Registerkarte **Lagerzuordnung**) können Sie dazu unter **Lieferantenbestand** ein **emMida-Lager** auswählen.

Damit die Übergabe an dieses Lager funktioniert, muss außerdem in Registerkarte **Internetübergabe** der Eintrag **Übergabe Lieferantenbestände** aktiviert sein.

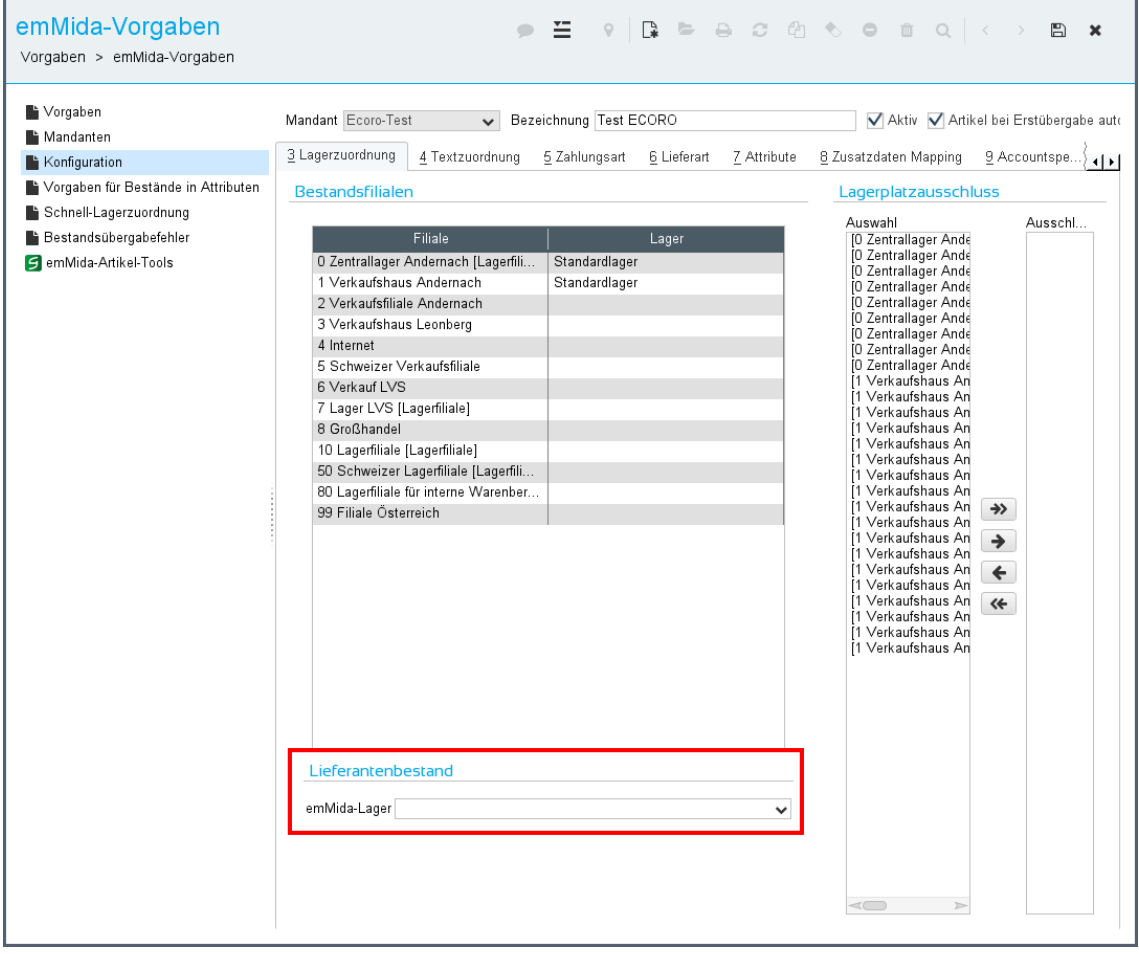

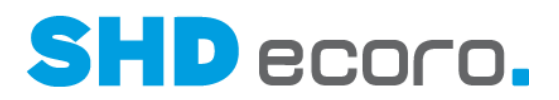

# **3.4 emMida: Übergabe von Preisen an Kaufland.de**

In dem emMida-Vorgaben (über **Vorgaben** → **emMida-Vorgaben** → Bereich **Konfiguration** → Registerkarte **Account**) können Sie jetzt im Feld **Account** den neuen Marktplatz "Kaufland.de" auswählen.

Folgende Einstellungen (über **Vorgaben** → **emMida-Vorgaben** → Bereich **Konfiguration** → Registerkarte **Accountspezifische Vorgaben**) stehen für den Marktplatz zur Verfügung:

- **Verkaufspreis übergeben**: Ist die Funktion aktiviert, wird der Verkaufspreis des Artikels in Abhängigkeit des Eintrags im Feld **Preisart** an Kaufland.de übergeben.
- **Preisart für Übergabe**: Preisart wählen, die übergeben werden soll. Es wird der Preis der gewählten Preisart übergeben. Existiert die Preisart zu einem Artikel nicht, oder ist keine Preisart ausgewählt, wird der Kassenpreis übergeben.

### **3.5 EP-Integration: Erweiterte Widget-Funktionen**

Die Widgets in SHD ECORO Portal verfügen über eine Reihe von Einstellungen und Funktionen im Widget. Die auf der Startseite von SHD ECORO genutzten Portal-Widgets waren bisher im Funktionsumfang reduziert.

Jetzt werden die kompletten Einstellungen der Portal-Widgets auch in SHD ECORO zur Verfügung gestellt.

Folgende Widgets wurden angepasst:

- Sie können benutzerspezifische Einstellungen wählen in den Widgets:
	- Aufgaben
	- Kalender
	- News
	- Neue E-Mails
	- Neuerung/Änderung
- Sie können interne Links aus News-Widget öffnen.
- Sie können Vorgänge aus Neuerungen/Änderungen öffnen
	- Aufgaben
	- Termine
	- News

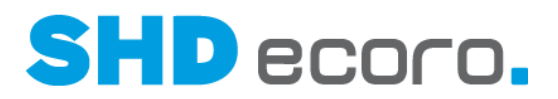

#### *Anzeige in Widgets steuern*

Jedes Widget hat eigene Einstellungen. Wenn Sie mit der Maus auf den Kopf eines Widgets zeigen, wird das Symbol **ODE** oben rechts eingeblendet.

- Klicken Sie auf → **Entfernen**, um das Widget aus dem Dashboard zu entfernen.
- Klicken Sie auf → **Einstellungen**, um die Einstellungen zu öffnen. Mit der Schaltfläche **Übernehmen** speichern Sie die Einstellungen des Widgets und schließen die Bearbeitung der Einstellungen.

Wenn Sie mit der Maus auf den Kopf eines Widgets zeigen, wird auch das Symbol oben rechts eingeblendet. Mit aktualisieren Sie den Inhalt des Widgets.

#### *Einstellungen für Widget Aufgaben*

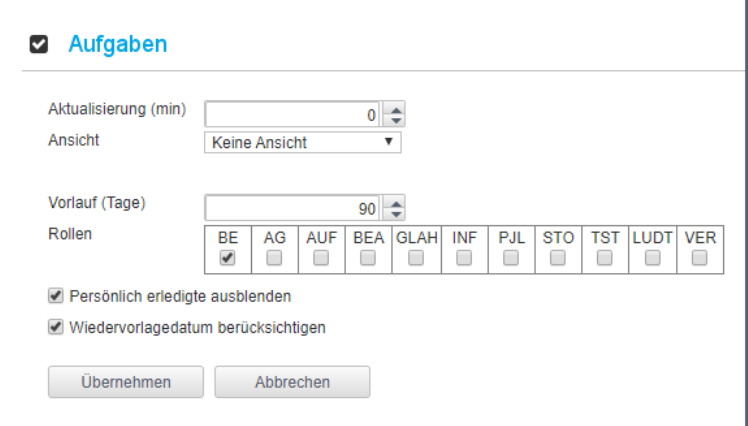

**Aktualisierung (min):** Geben Sie die Anzahl Minuten ein, nach der die Daten des Widgets automatisch aktualisiert werden sollen.

**Vorlauf:** Sie können festlegen, mit welchem Vorlauf die Einträge angezeigt werden. Geben Sie ein, wie viele Tage im Voraus die Einträge angezeigt werden sollen.

**Persönlich erledigte ausblenden:** Alle Aufgaben, in denen Sie den persönlichen Bearbeitungsstatus auf "erledigt" gesetzt haben, werden im Widget nicht angezeigt.

**Wiedervorlage berücksichtigen:** Das Wiedervorlagedatum in Aufgaben wird beim Vorlauf berücksichtigt.

**Rollen:** Aktivieren Sie die Rollen des Benutzers. Es werden nur Aufgaben angezeigt, in denen der angemeldete Benutzer eine der aktivierten Rollen hat.

**Ansicht:** Sie können eine eigene Ansicht für die Minianwendung verwenden. Die Einträge werden entsprechend den Einstellungen dieser Ansicht gefiltert.

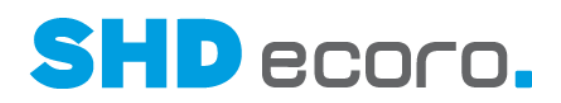

#### *Einstellungen für Widget Kalender*

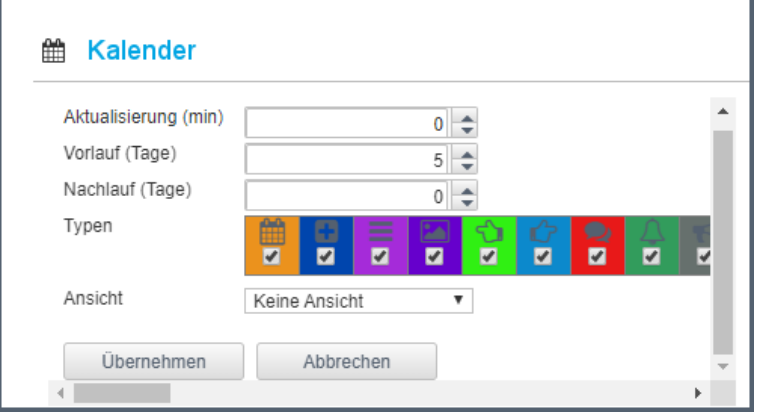

**Aktualisierung (min):** Geben Sie die Anzahl Minuten ein, nach der die Daten des Widgets aktualisiert werden sollen.

**Vorlauf:** Geben Sie ein, wie lange vor dem Datum der Eintrag angezeigt werden soll. **Nachlauf:** Geben Sie ein, wie lange nach dem Datum der Eintrag angezeigt werden soll.

**Typen:** Aktivieren Sie die Aktivitäten, die angezeigt werden sollen.

**Ansicht:** Sie können eine eigene Ansicht für die Minianwendung verwenden. Die Einträge werden entsprechend den Einstellungen dieser Ansicht gefiltert.

*Einstellungen für Widget News*

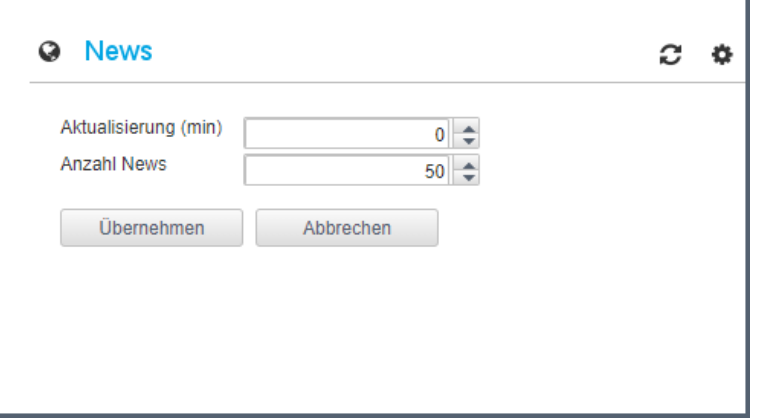

**Aktualisierung (min):** Geben Sie die Anzahl Minuten ein, nach der die Daten des Widgets aktualisiert werden sollen.

**Anzahl News:** Geben Sie ein, wie viele Einträge im Widget angezeigt werden sollen. Es werden immer die Nachrichten mit dem jüngsten Speicherdatum zuerst aufgelistet.

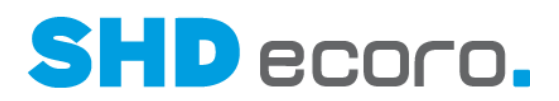

*instellungen für Widget Neue E-Mails*

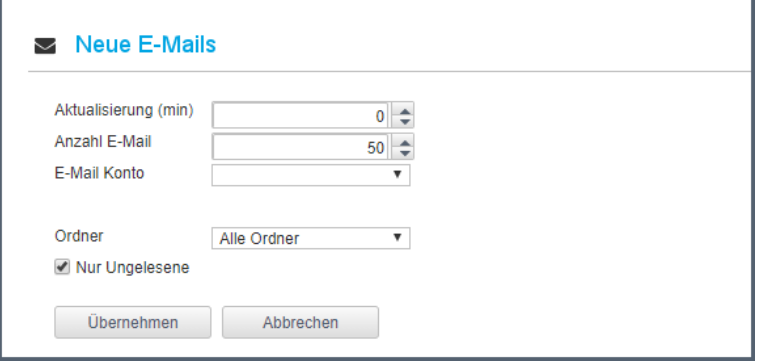

**Aktualisierung (min):** Geben Sie die Anzahl Minuten ein, nach der die Daten des Widgets aktualisiert werden sollen.

**Anzahl E-Mail:** Geben Sie ein, wie viele Einträge im Widget angezeigt werden sollen. Es werden immer die Nachrichten mit dem jüngsten Sendedatum zuerst aufgelistet.

**E-Mail-Konto:** Wenn Sie über mehrere E-Mail-Konten verfügen, wählen Sie das Konto aus, zu dem neue Nachrichten angezeigt werden sollen.

**Ordner:** Wenn Sie die Nachrichten eines bestimmten Ordners anzeigen möchten, wählen Sie den Ordner aus, z.B. "Posteingang". Wenn Sie alle Nachrichten des Kontos anzeigen möchten, verwenden Sie den Eintrag "Alle Ordner".

**Nur ungelesene:** Aktivieren Sie das Kontrollkästchen, wenn Sie nur Nachrichten auf der Startseite anzeigen möchten, die als ungelesen gekennzeichnet sind.

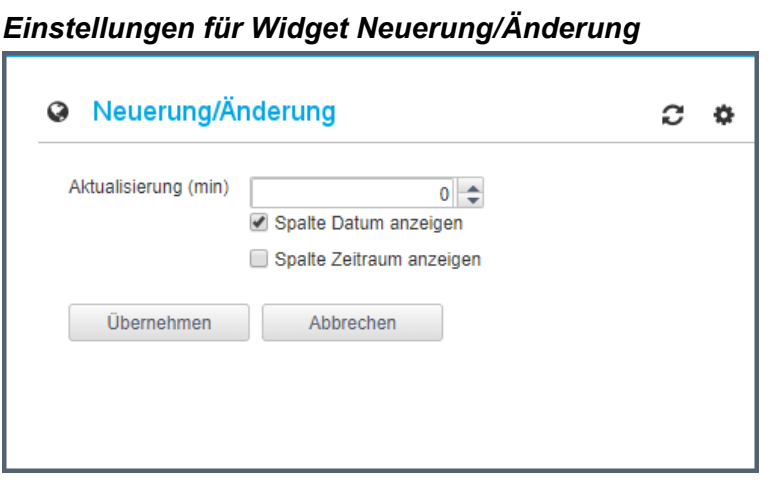

**Aktualisierung (min):** Geben Sie die Anzahl Minuten ein, nach der die Daten des Widgets aktualisiert werden sollen.

**Spalte Datum anzeigen:** Die Funktion steuert, ob im Widget die Spalte **Datum** angezeigt werden soll. Ist sie aktiviert, sehen Sie das Änderungsdatum des jeweiligen Vorgangs.

**Spalte Zeitraum anzeigen:** Die Funktion steuert, ob im Widget die Spalte **Zeitraum** angezeigt werden soll. Ist sie aktiviert, sehen Sie den Zeitraum des jeweiligen Vorgangs.

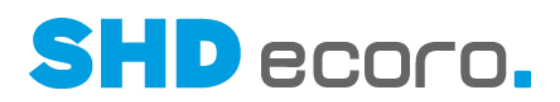

#### *Funktionen im Widget News*

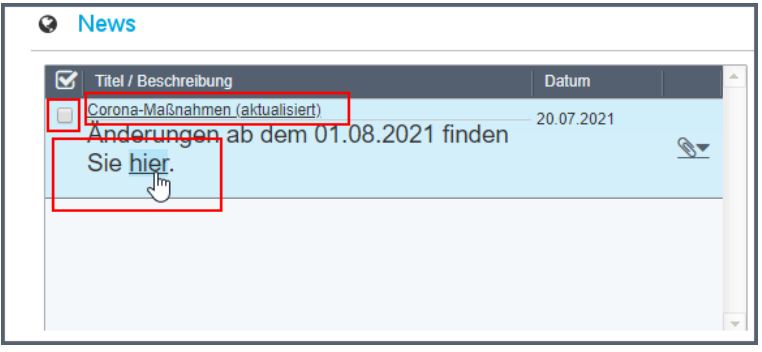

Sie können im Widget **News** die News im gleichnamigen Programm öffnen. Klicken Sie dazu auf den Link im **Titel**.

Sie können im Widget **News** im Text der News erfasste Links öffnen. Klicken Sie dazu auf den Link in der **Beschreibung**.

Sie können die News direkt im Widget auf "gelesen" setzen. Aktivieren Sie dazu links oben das Kontrollkästchen. Nach dem Aktualisieren des Widgets werden gelesene Einträge nicht mehr angezeigt.

#### *Funktionen im Widget Neuerung/Änderung*

Sie können Vorgänge aus Neuerungen/ Änderungen öffnen:

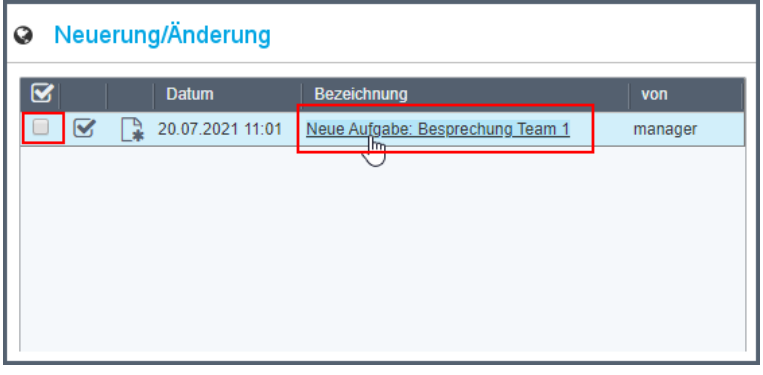

Wenn Sie in der Spalte **Bezeichnung** auf den Vorgang klicken, wird er direkt im zugehörigen Programm geöffnet.

Folgende Vorgänge sind enthalten:

- Aufgaben
- **Termine**
- **News**

Wenn Sie einen Vorgang geöffnet haben, wird er automatisch auf "gelesen" gesetzt. Aktivieren Sie das Kontrollkästchen links, wenn Sie den Eintrag direkt im Widget auf "gelesen" setzen möchten. Nach dem Aktualisieren des Widgets werden gelesene Einträge nicht mehr angezeigt.

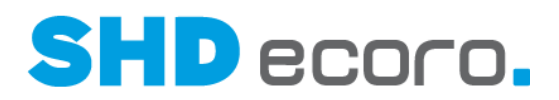

# **3.6 Grundbedienung: Anzeige von Programmdetails in der Programmnavigation**

Auf der linken Seite des Fensters sehen Sie in ECORO die Navigation, in der alle geöffneten Programme angezeigt werden.

Die Anzeige der Programmdetails wurde optimiert: In der zweiten Zeile sehen Sie jetzt Informationen zu geöffneten Vorgängen und Programmen. Damit können Sie sofort erkennen was genau geöffnet ist und können direkt zum gewünschten Vorgang wechseln.

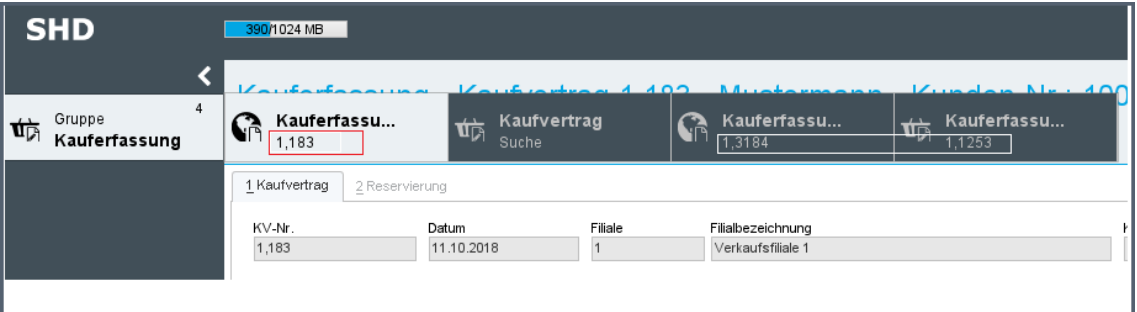

*Welche Informationen werden wo angezeigt?*

- **Kunde** und **Personenkarte CRM:** Kundennummer, wenn ein Kunde ausgewählt ist.
- **Lieferant**: Kunden-Nr., wenn ein Lieferant ausgewählt ist.
- **Kaufvertrag**: Kaufvertrags-Nr., wenn ein Kaufvertrag ausgewählt ist.
- **Kaufvertrag-Anmeldung**: wurde gekürzt in Anmeldung
- **Angebot**: Angebots-Nr., wenn ein Angebot ausgewählt ist.
- **Angebot-Anmeldung**: wurde gekürzt in Anmeldung
- **Bestellung**: Bestell-Nr., wenn eine Bestellung ausgewählt ist.
- **Bestell-Anmeldung**: wurde gekürzt in Anmeldung
- **Artikel**: Artikel-Nr., wenn ein Artikel ausgewählt ist.
- **Chance**: Chancen-Nr., wenn eine Chance ausgewählt ist.
- **Eingangsrechnung**: ER-Nr., wenn eine Eingangsrechnung ausgewählt ist.
- **Auftragsbestätigung**: AB-Nr., wenn eine Auftragsbestätigung ausgewählt ist.
- **Mitarbeiter**: Mitarbeiterkürzel, wenn ein Mitarbeiter ausgewählt ist.
- **Suche**: Zeigt die Suche.

Für alle anderen Programme gilt das bisherige Verhalten.

**A** 

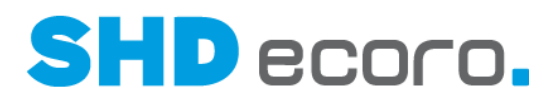

# **3.7 Grundbedienung: Vorhandene Kommunikationseinträge werden hervorgehoben**

Die Registerkarten **Kommunikation** und **Terminübersicht** gibt es in verschiedenen Kontexten:

- Stammdaten  $\rightarrow$  Kunde
- Stammdaten  $\rightarrow$  Lieferant
- Einkauf  $\rightarrow$  Bestellung
- Verkauf  $\rightarrow$  Kauferfassung
- Verkauf  $\rightarrow$  Angebot

Die Titel der Registerkarten sind zusätzlich mit dem Symbol gekennzeichnet. Damit Sie schnell erkennen können, ob Einträge enthalten sind, wird jetzt bei vorhandenen Einträgen das Symbol gelb hervorgehoben:

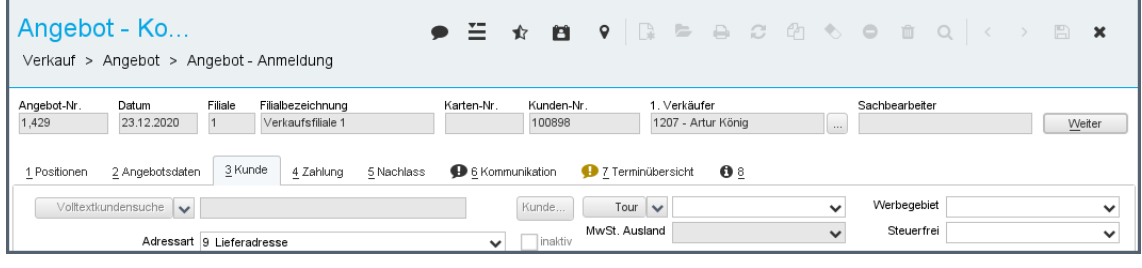

# **3.8 Inventur: Vorgaben für Zähllistensortierung**

Die Auswahl der Sortierung für Zähllisten wurde in den Allgemeinen Vorgaben der Inventur (über **Logistik** → **Inventur** → Bereich **Inventuraufnahme** → **Vorgaben** → **Allgemein**) erweitert.

Bisher konnten Sie sortieren nach

- Lagerplatzbezeichnung und Artikelnummer
- Lagerplatzbezeichnung, Lieferantennummer und Artikelnummer
- Jetzt können Sie sortieren nach
- Lagerplatzbezeichnung und Artikelnummer
- Lagerplatzbezeichnung, Lieferantennummer und Artikelnummer
- Artikelnummer und Lagerplatzbezeichnung

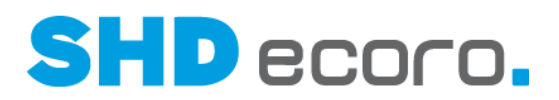

# **3.9 Verkauf: Zusätzliche Preisinformationen zu Angebotspositionen anzeigen**

In der Positionsübersicht von Angeboten können Sie jetzt zusätzliche Preisinformationen anzeigen. Blenden Sie dazu die neuen Spalten **Brutto-VKP exkl. Steuer**, **Netto/Netto-VKP** und **Netto/Netto VKP exkl. Steuer** in der Tabelle ein.

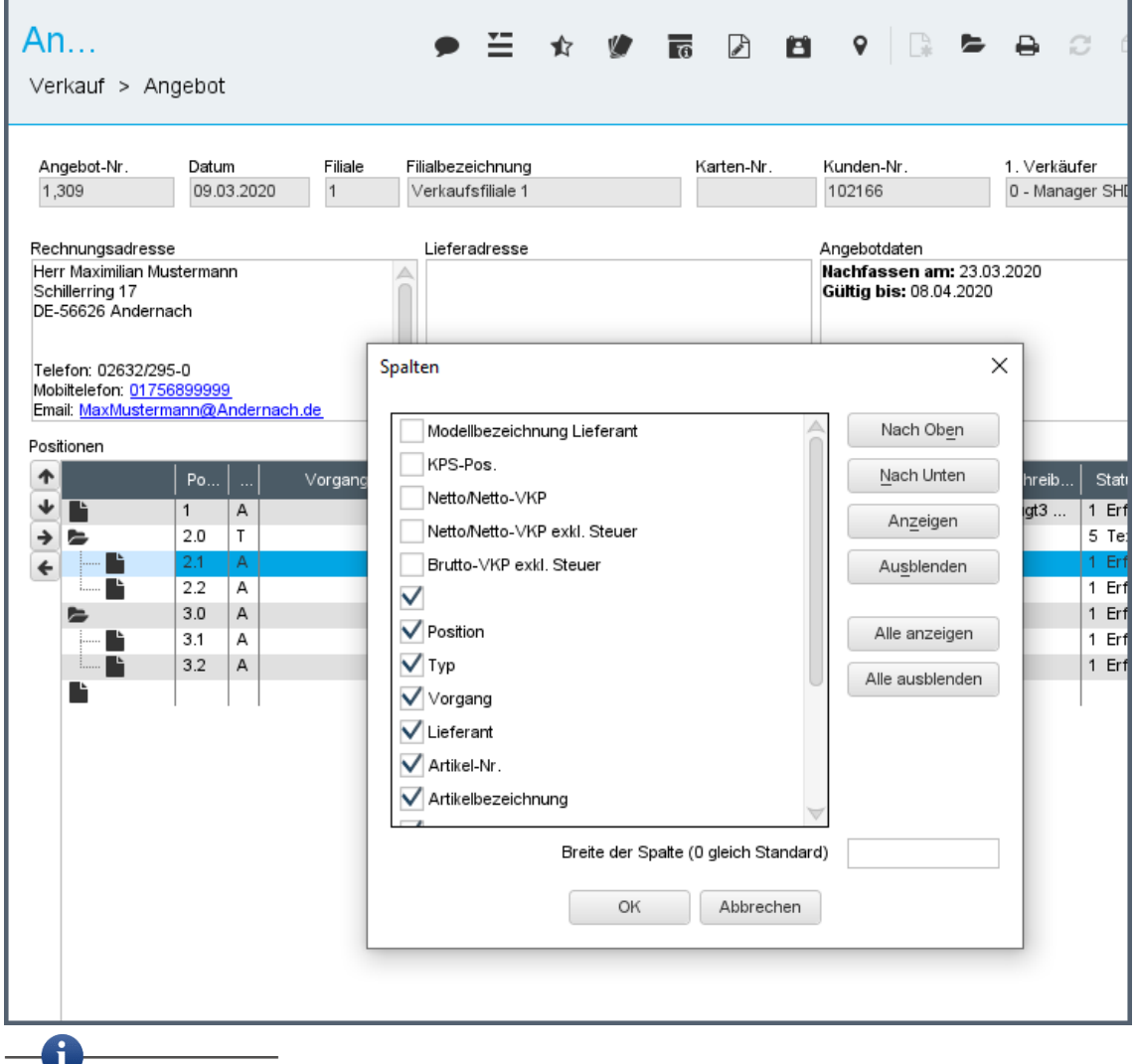

Die Spalten werden im Standard nicht angezeigt. Sie können sie über den Kontextbefehl **Konfiguration** → **Spalten** einblenden.

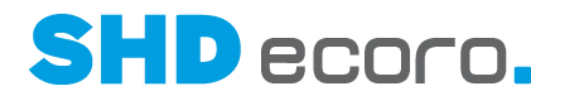

# **3.10 SHD Shop: Bestandspuffer im SHD Shop berücksichtigen**

In den Shop-Vorgaben des SHD Shops (über **Vorgaben** → **Konfiguration REST-Services** → Registerkarte **Lagerzuordnung**) können Sie für die Übermittlung der Bestände unter **Filialen** Bestandspuffer in der Spalte **Bestandsabzug** hinterlegen.

Sind Bestandspuffer hinterlegt, werden dem Shop beispielsweise nur 10 Stück als freier Bestand gemeldet, obwohl in Wirklichkeit noch 20 vorhanden sind.

Diese Puffer werden jetzt auch in der Lieferzeitenabfrage des Shops und bei der KV-Erfassung über den Shop berücksichtigt.

## **3.11 SHD Shop: Hauptkundenkarte für Bonuspunkte aus Online-Aufträgen definieren**

In den Shop-Vorgaben des SHD Shops (über **Vorgaben** → **Konfiguration REST-Services** → Registerkarte **Allgemein**) können Sie für die Übernahme der Bonuspunkte aus einem Online-Auftrag festlegen, dass die im Kundenstamm als Hauptkarte hinterlegte Kundenkarte automatisch in den Kaufvertrag übernommen wird. Aktivieren Sie dazu in Shop-Vorgaben die neue Funktion **Hauptkundenkarte für Bonuspunkteermittlung übernehmen**.

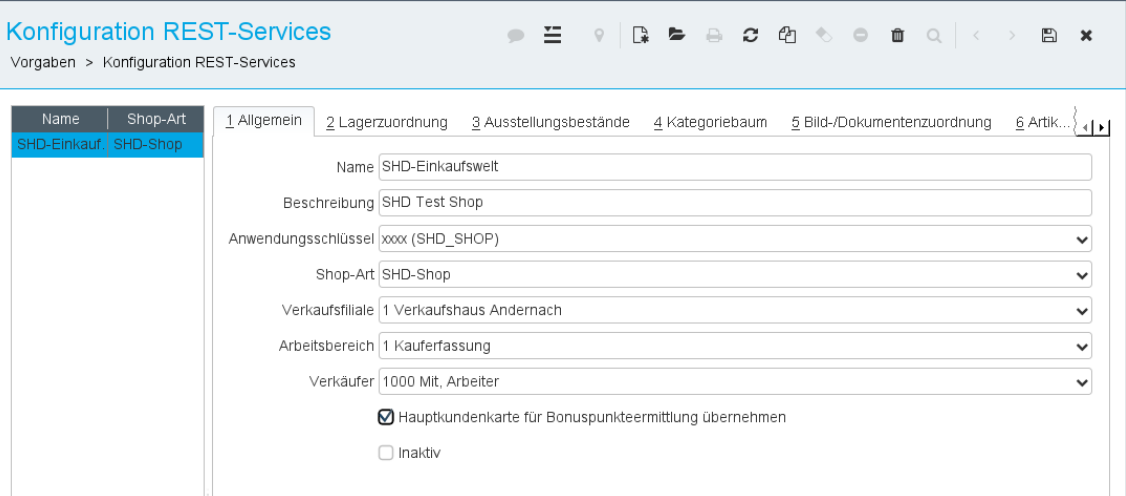

Ist die Funktion aktiviert, wird bei der Übernahme eines Online-Auftrags die Hauptkundenkarte im KV eingetragen. Besitzt der Kunde nur eine Kundenkarte, ist diese automatisch die Hauptkundenkarte. Im KV werden nur die Konditionen berücksichtigt, die Bonuspunkte vergeben. Rabatte werden hierbei nicht abgezogen. Ist die Funktion nicht aktiviert, wird im Kaufvertrag keine Kundenkarte eingetragen.

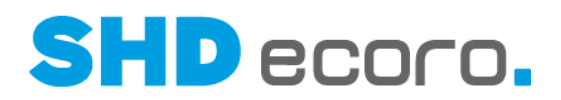

## **3.12 SHD Shop: Online-Aufträge automatisch in Tour einteilen**

Im Gegensatz zu den stationären Verträgen, bei denen Lieferkapazität und Tourenplanung eine Einzelbetrachtung darstellen und die Einteilung von Aufträgen deshalb durchaus sinnvoll ist, verhält sich das bei Online-Aufträgen meist anders. Online-Aufträge sind zu 90% schon bezahlt (PayPal etc.), und die Ware befindet sich oft am Lager. Sie kann also direkt verpackt und versendet werden.

Bei 100 bis 300 Online-Aufträgen kann der Arbeitsaufwand für die einzelne Einteilung und das Drucken der Bereitstellung bis zu mehrere Stunden dauern.

Diese Bearbeitungszeit kann jetzt durch eine automatisierte Einteilung Ihrer Online-Aufträge auf Touren eingespart werden.

#### *E-Commerce-Lieferklassifizierung je Artikel hinterlegen*

Zur Lieferklassifizierung eines Artikels für Online-Aufträge können Sie im Artikelstamm (über **Stammdaten** → **Artikel** → Registerkarte **Disposition**) je Artikel eine **Liefer-Klassifizierung** hinterlegen.

Die Einträge des neuen Feld **Liefer-Klassifizierung** werden unternehmensspezifisch im Programm **WaWi-Texttabelle** über den neuen **Textschlüssel** "Shop-Lieferklassifizierung" verwaltet.

Die im Artikelstamm gewählte Liefer-Klassifizierung wird an den SHD Shop übergeben.

#### *Vorschlagstouren bei Shop-Aufträgen ermitteln*

Im Programm **Adresse-Tour** (über **Vorgaben** → **Adresse-Tour**) werden eindeutige Zuordnungen von Adressen (PLZ + Tour) und Adressbereichen (z.B. PLZ 56 bis 57 + Tour) erfasst. Das Programm dient der Vorbelegung von Tour, Werbegebiet und Wareneingangsfiliale im KV.

In den Shop-Vorgaben des SHD Shops (über **Vorgaben** → **Konfiguration REST-Services** → Registerkarte **Shop-/Tourenzuordnung**) können Sie jetzt eine Matrix hinterlegen, die steuert, dass in Abhängigkeit der E-Commerce-Lieferarten automatisch eine Vorschlagstour bei der Anlage eines Online-Kaufvertrags hinterlegt wird. Diese Vorschlagstour kann die aus der Adresse-Tour-Zuordnung übermittelte Tour übersteuern.

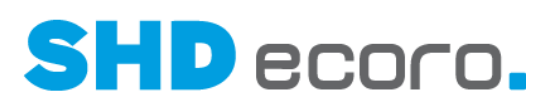

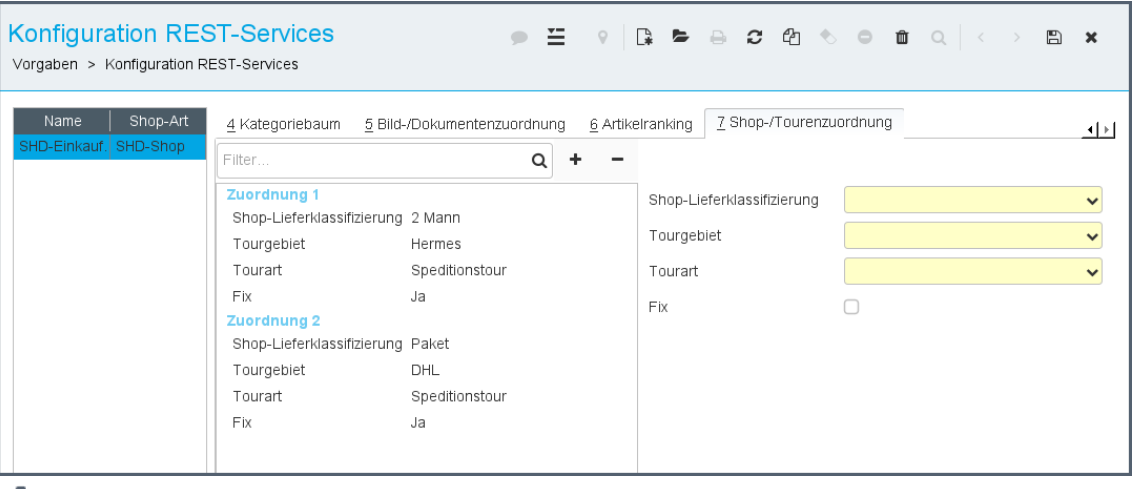

Erzeugt eine neue Zuordnung.

Entfernt eine markierte Zuordnung.

Wenn Sie eine Zuordnung markieren, werden die Werte in die Felder zur Bearbeitung übernommen und können geändert werden:

**Shop-Lieferklassifikation**: Lieferklassifikation für den Shop wählen.

Das Feld zeigt die in der **WaWi-Texttabelle** unternehmensspezifisch erstellten Einträge für den **Textschlüssel** "Shop-Lieferklassifikation".

**Tourgebiet**: Tour wählen, die im Kaufvertrag vorgeschlagen werden soll.

**Tourart**: Wählen, ob es sich um eine Liefertour, Abholertour oder Speditionstour handelt. Die hinterlegte Tourart wird in der Auftragsposition eingetragen.

**Fix**: Aktivieren, wenn kein Tourvorschlag aus der Adresse-Tourzuordnung (Programm **Adresse-Tour**) ermittelt werden soll, sondern der Tourvorschlag für die übermittelte Shop-Lieferklassifikation zwingend übernommen werden muss.

Ist die Funktion nicht aktiviert, ist die Shop-Lieferklassifikation der Vorschlagswert, falls über die Adresse-Tourzuordnung keine Tour ermittelt werden kann.

#### *Shop-Auftragsnummer auf den Lieferschein drucken*

Die Shop-Auftragsnummer wird normalerweise auf den Lieferschein gedruckt. Ist der Druck dieser Nummer nicht gewünscht, kann diese in den Druckvorgaben (über **Vorgaben** → **Druckeinstellungen** → **Druckvorgaben verwalten** → Registerkarte **Parameter**) über den Abfrageparameter "DBeleg.Nr-Onlineshop" ausgeblendet werden.

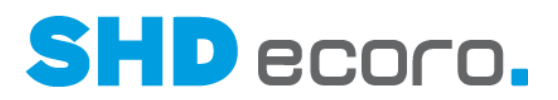

#### *Automatische Toureinteilung*

Für die automatische Einteilung von Aufträgen in Touren gibt es das neue Programm **Tourvorgaben Auto-Einteilung**. Sie finden das Programm über **Vorgaben** → **Tour** → **Tourvorgaben Auto-Einteilung**. Hier können Sie Vorgaben für die Selektion mit Vorgaben für die Anlage von Touren verbinden.

- Die Selektionskriterien bestimmen, welche Kaufverträge berücksichtigt werden.
- Die Touranlagekriterien bestimmen, welche Tour für die gewählten KV angelegt und diesen automatisch zugeordnet werden soll.

L<sup>น</sup> Erzeugt eine neue Vorgabenzeile.

Jede Vorgabenzeile definiert die Selektionskriterien und Touranlagevorgaben für die Auto-Einteilung. Zu jeder Selektionsvorgabe muss eine Touranlagevorgabe erfasst werden:

Selektionskriterien:

- Verkaufsfilialen
- Tour (Gebiet)
- **Montageart**
- **Qualifikation**
- Lieferkennzeichen
- Zahlungsbedingung
- **Bestandfilialen**

Touranlagevorgaben:

- **Tourart**
- Tour
- KFZ (muss nur gefüllt werden, wenn die anzulegende Tour eine Liefertour ist)
- 1. Fahrer (muss nur gefüllt werden, wenn die anzulegende Tour eine Liefertour ist)

Über den Job "Automatisches Einteilen der Tour" werden lieferfähige Aufträge eingeteilt, wenn dazu passende Vorgaben für die Auto-Einteilung gefunden werden. Über den Scheduler-Monitor (über **Verwaltung** → **Scheduler-Monitor**) können Sie einrichten, nach welchem zeitlichen Muster der Job ausgeführt werden soll.